# EFM Test Bench

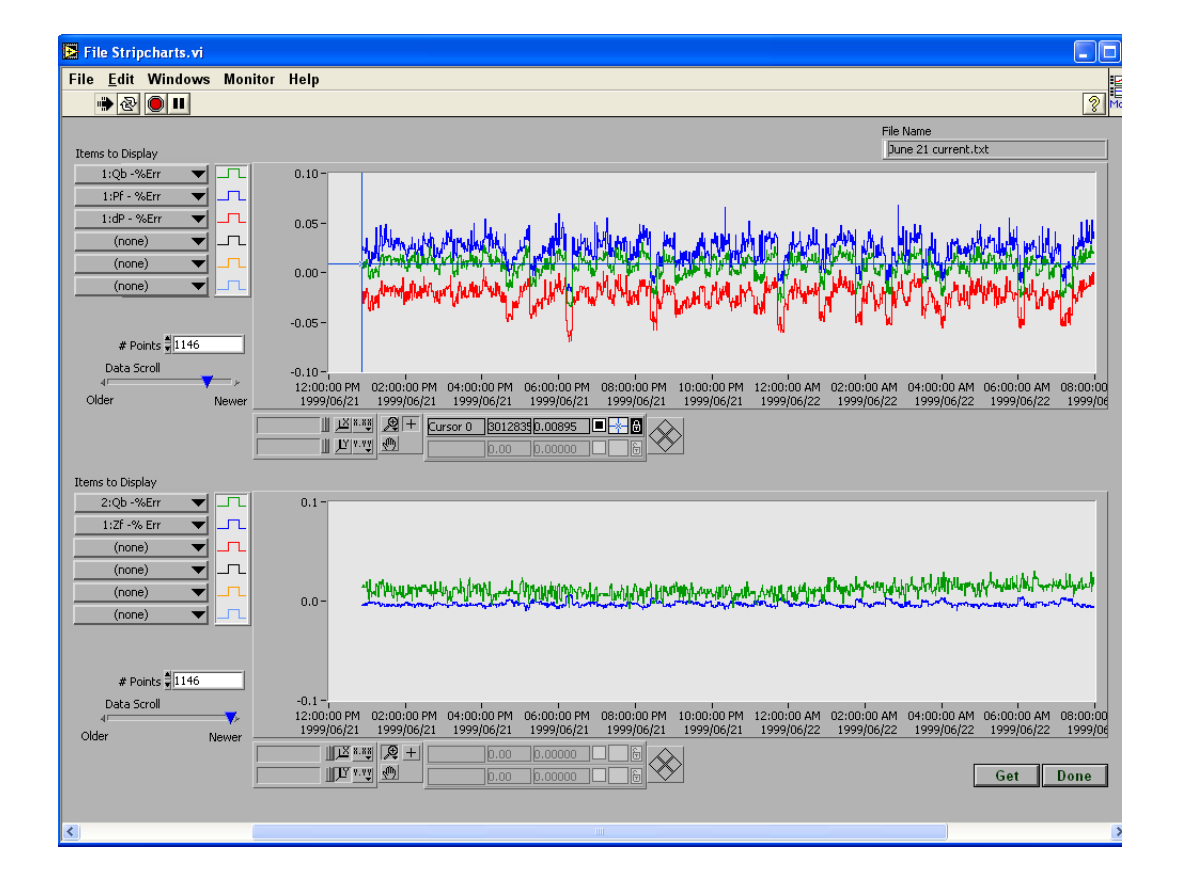

# User's Guide

# EFM Test Bench

# User's Guide

Developed by:

John Heerema Andromeda Computer Systems Ltd. john.heerema@andromeda.ab.ca.

## **Table of Contents**

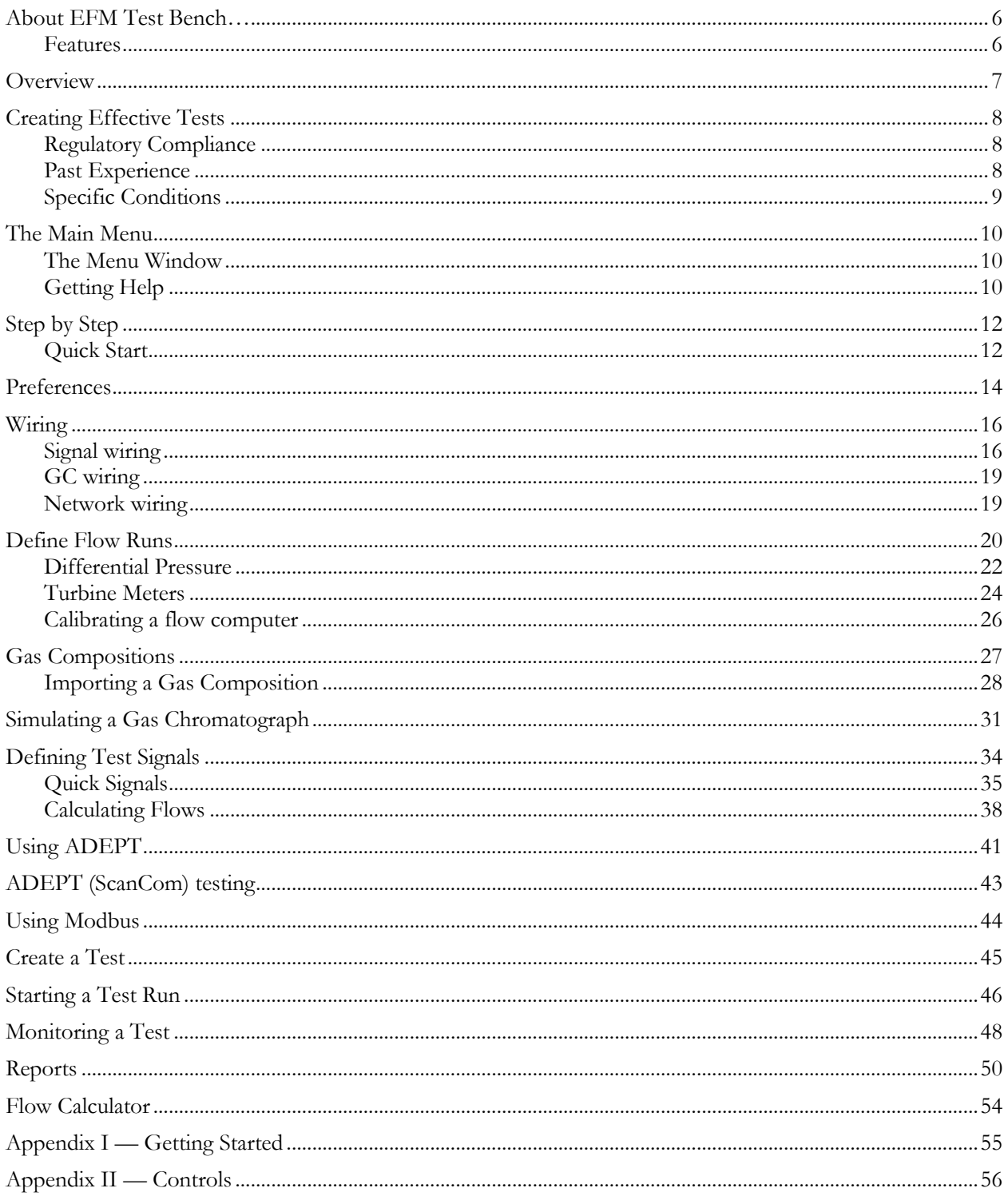

## **Table of Figures**

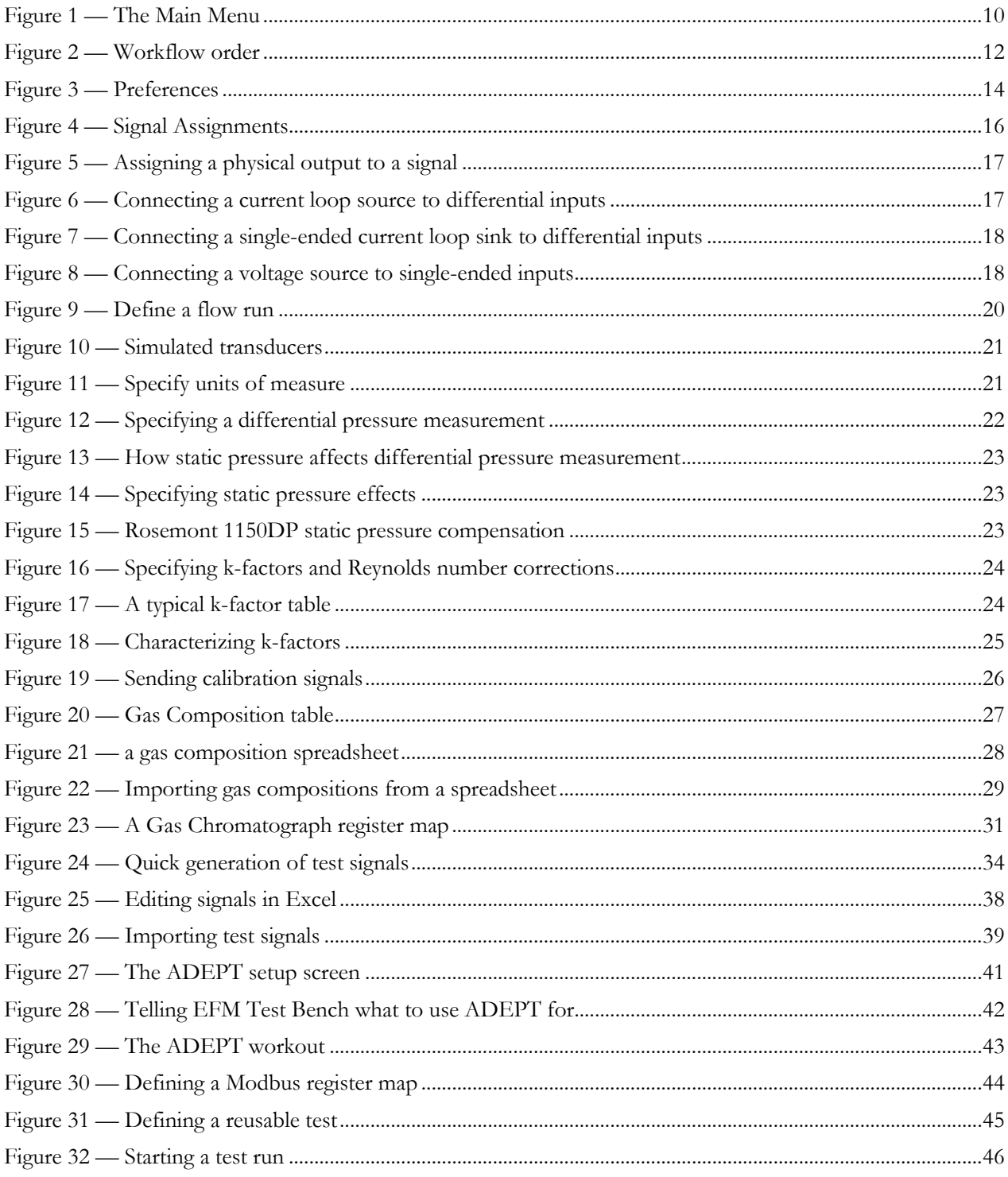

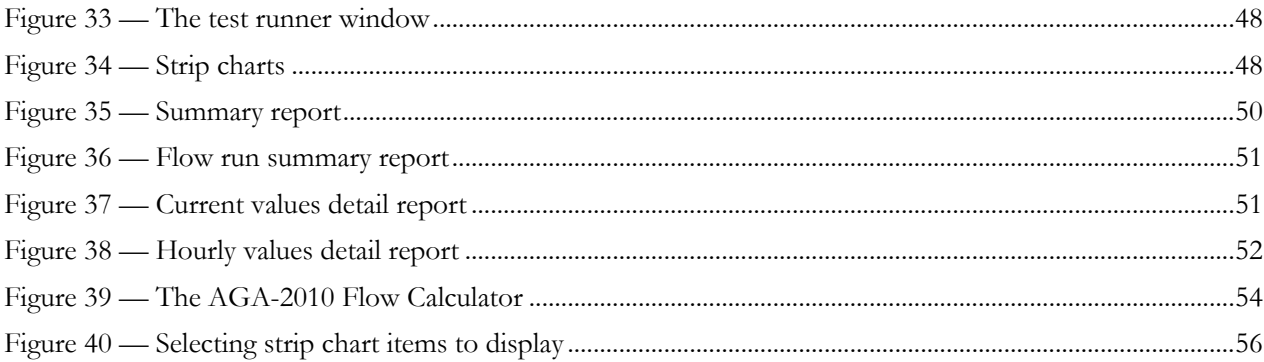

## About EFM Test Bench…

EFM Test Bench is the industry's best tool for testing electronic flow measurement computers. It is designed for systematic end-to-end testing of every aspect of flow measurement performance, including analog inputs, calibrations, internal calculations, historical record storage, and information retrieval by a measurement host.

#### Features

- Tests the analog input system
- Tests calibrations
- Tests handling of static pressure compensation
- Tests handling of k-factor tables, and Reynolds number tables
- Tests calculations: AGA-3 (92, 2010); AGA-5 (92, 2009), AGA-8 (94)
- Tests GC polling simulate almost any Modbus Gas Chromatograph.
- Tests handling of any line conditions
- Tests host polling
- Generates comprehensive reports
- Convenient spreadsheet-oriented import & export
- Tests different analog assignments without rewiring
- Easy pass/fail test reporting, with detailed information of error conditions
- Calculates the theoretical flow rates and volumes for a test, and compare them in real-time with the results obtained by a flow computer being tested. Theoretical values are calculated using your choice of AGA standard calculations.
- Flow computers can be monitored using ADEPT (ScanCom) or Modbus.

### **Overview**

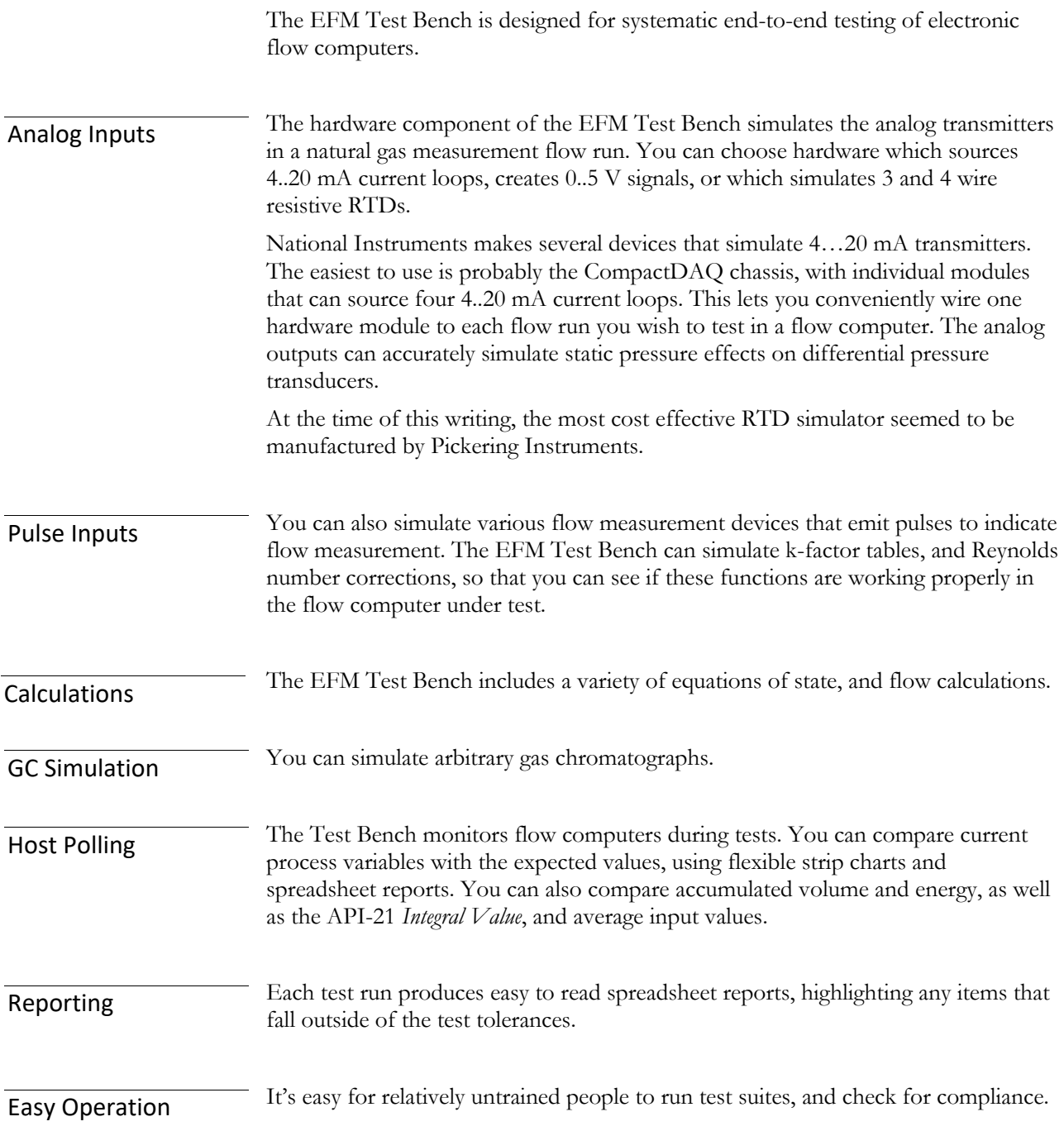

## Creating Effective Tests

Most software manuals concentrate on how to use the software, and this one is no exception. However, before we look a the mechanics of using the software, this introduction looks at the kinds of things that the EFM Test Bench can test, and at what makes a test effective.

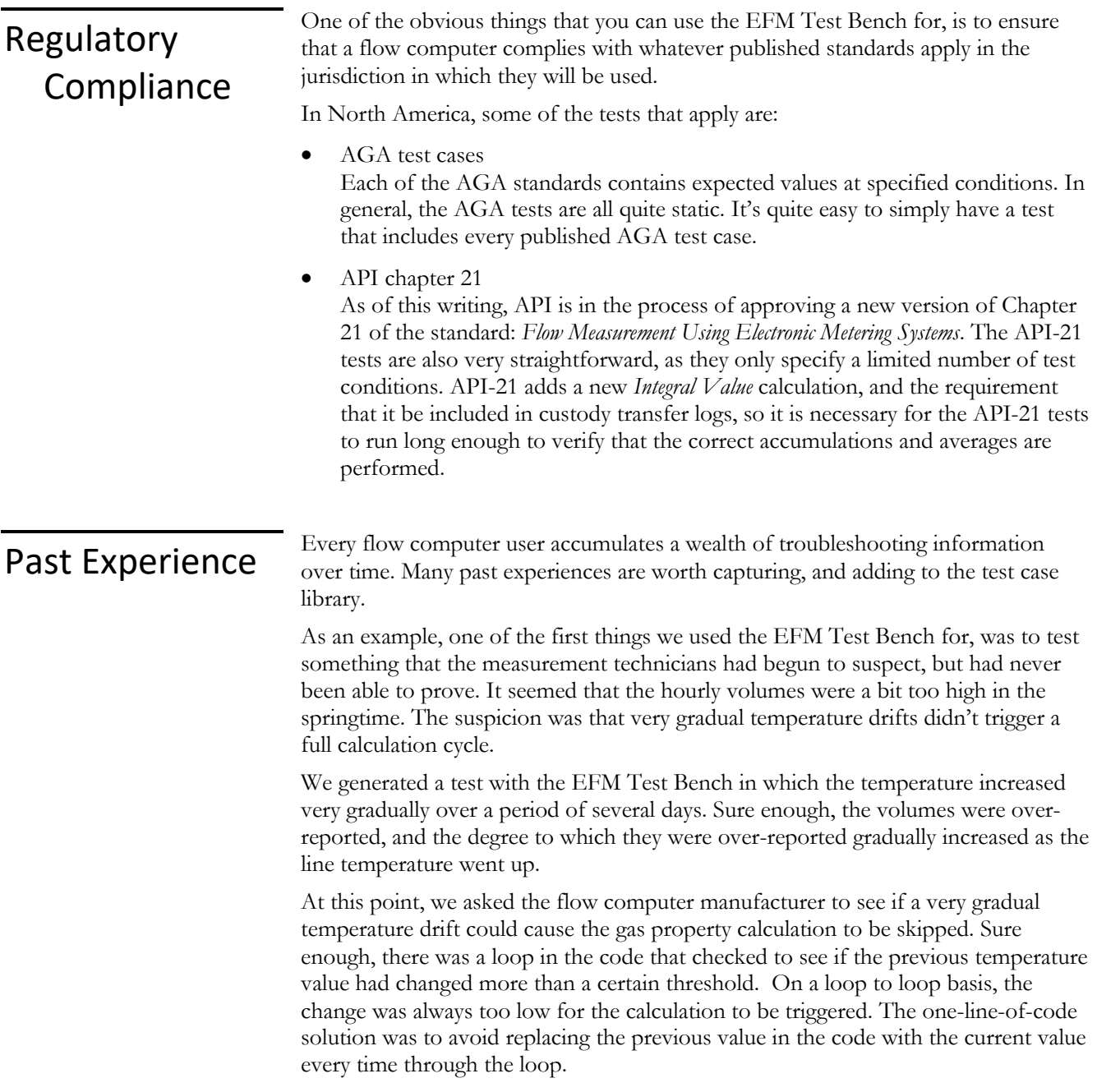

### Specific **Conditions**

When gas custody transfer measurements involve large dollar values, questions and challenges are almost inevitable.

Some of these challenges have historically been quite complex. In one case, a producer argued that the AGA standards under-reported the energy in their gas. It takes more than the EFM Test Bench to address issues regarding gas physics, although it is easy to compare the effects of different equations of state.

Fortunately, most custody transfer questions are fairly easy to address. One of the common questions in gas measurement is whether particular a pulsation pattern will affect the measured gas volume. Here, addressing the concern is a simple matter of measuring the actual line conditions over some period of time, and using the recorded conditions as the line conditions in an EFM Test Bench test. Since the EFM Test Bench calculates expected values as the discrete integral of each set of input conditions, it is not affected by pulsation. Determining whether a particular flow computer miscalculates the volume and energy is straightforward, allowing sensible measurement decisions to be made. In some cases, it is possible to safely use a less sophisticated flow computer at a location with pulsation.

Gas stream mixing can raise questions regarding energy calculations. Again, it is quite straightforward to determine whether specific stream mixture changes lead to measurement errors.

Most gas chromatographs suffer from a limited ability to distinguish between molecules with high molecular weights. It is easy to test various simulated gas chromatographs to see if the aggregation of certain molecules leads to incorrect energy calculations. The EFM Test Bench uses the 29 component AGA-5 gas slate for its energy calculations.

It's also possible to explore operational questions, such as whether stacked differential pressure measurement would improve flow and volume measurements. While it is quite easy to explore the effect of operating extremes on the calculated flow and volume, it is worth remembering that the EFM Test Bench does not test the validity of the basic orifice plate calculations — only whether they have been correctly applied by a flow computer!

### The Main Menu

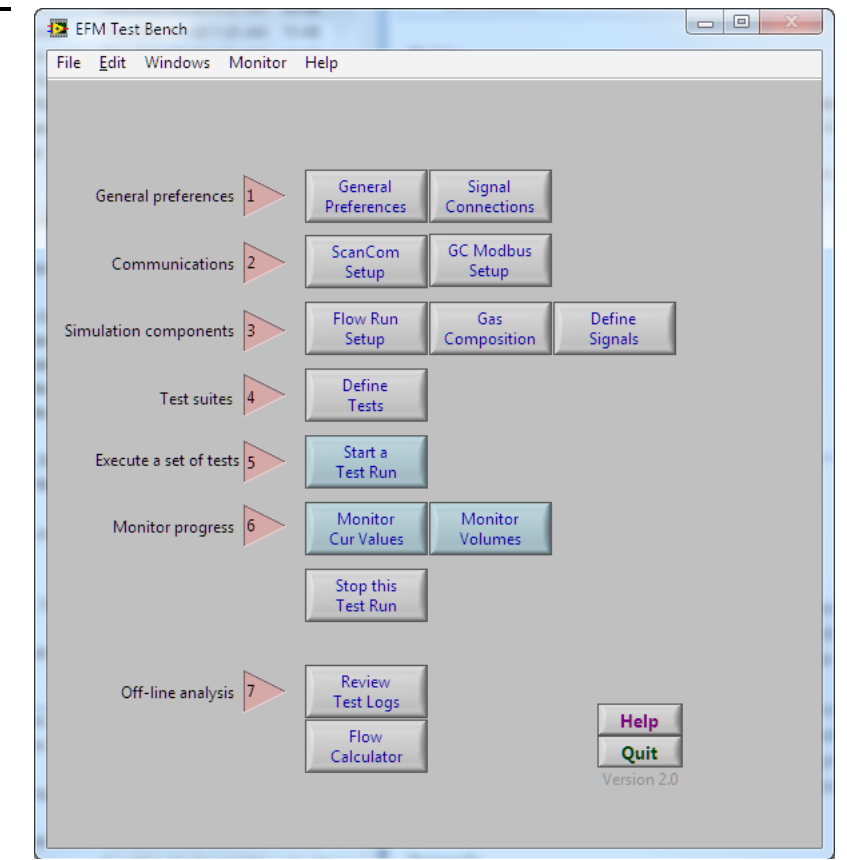

When you start the EFM Test Bench, the main menu window appears:

**Figure 1 — The Main Menu**

While the cursor is in the main part of a window, it is in the shape of a pointing hand. You select a function by clicking the appropriate button.

When you select a function, its window appears. This panel will usually have a "Done" button on it somewhere. When you're finished using a window, click its Done button to return to this menu. You can have several windows active at a time.

In general, the workflow goes from top to bottom, following the numbered steps. Once the EFM Test Bench has been set up, operators should only need to use the green buttons to run test sequences.

### Getting Help

The Menu

Window

Your probably shouldn't throw this manual away, but the software has an on-line help system. Here's how to use it:

Most panels contain a "Help…" button. Clicking it displays general information about using that panel (you can usually press the F1 function key instead of clicking

the Help button), or select from the Help menu. The help panel may contain buttons to display related information.

There may also be a pop-up menu in the upper left hand corner of the help window, which lets you select from a variety of help topics

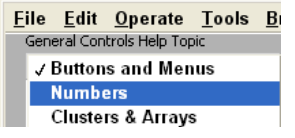

Every panel also has a "Done" button — click it to return to the previous panel (or press the Enter key).

You can also display a "floating" help window, which will give you specific information about almost any object on the screen. To show it, either select "Show Help" from the Help menu, or press the letter "H" while holding down the Control key. When the cursor is over a screen object, the help window displays information about that object. Floating Help Window

Select "Hide Help Window" from the Help menu to remove the Help window.

## Step by Step

Let's quickly go through the process of testing a flow computer. We'll go through the steps on the main menu in order. Each row of items depends on the rows above it:

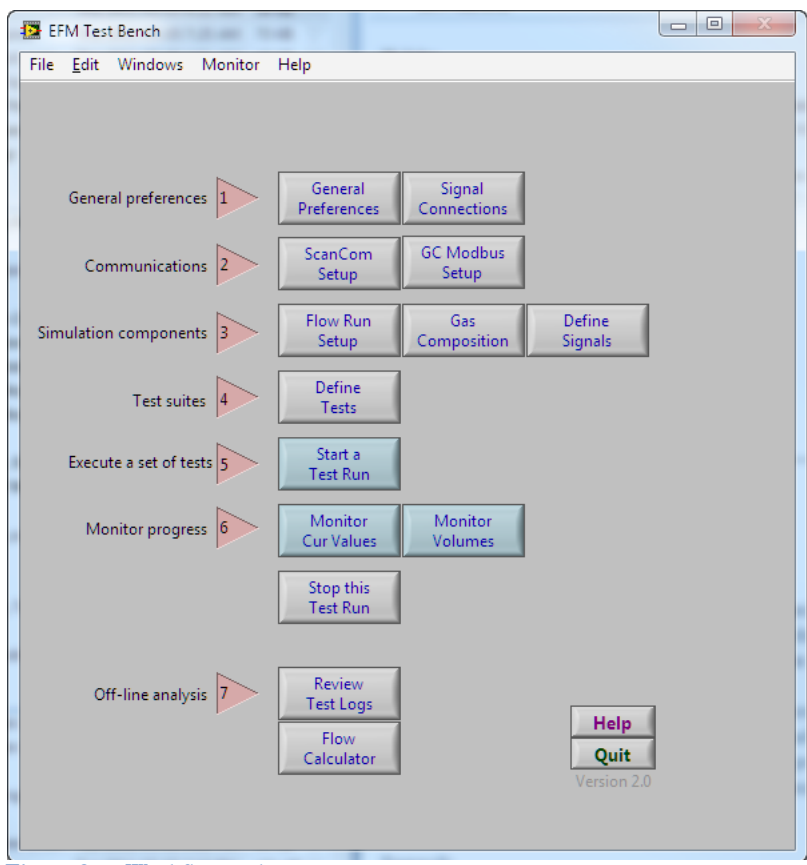

**Figure 2 — Workflow order**

| <b>Quick Start</b> | Here's a quick overview of the process. You'll find more detail on each of these<br>steps in the following sections of the Guide. |                                                                                                    |
|--------------------|----------------------------------------------------------------------------------------------------|----------------------------------------------------------------------------------------------------|
|                    |                                                                                                    | <b>General Preferences</b>                                                                                                    |
|                    |                                                                                                    | If this is the first time you are using the system, you should tell the system<br>where you would like to store files, and which communications ports you will<br>use. |
|                    |                                                                                                    | You also need to tell the system about your wiring setup. In most cases, you will<br>probably re-use a standard wiring harness.                                        |
|                    | 2.                                                                                                    | Communications                                                                                                    |
|                    |                                                                                                    | You also need to tell the software about the network protocols you might be                                                                                            |

You also need to tell the software about the network protocols you might be using: ScanCom and Modbus.

ř.

3. Simulation Components

Here you specify the run geometry and transducers to simulate for the flow runs you wish to simulate. You can also test the calibration procedure in your flow computers. If you will be monitoring a Cameron/Barton/Bristol flow computer using ADEPT, you can get flow run information from the flow computer, and set the flow computer's clock

You also specify the line conditions to test, and the gas compositions you wish to use. These can both be imported from spreadsheets.

4. Tests

This is where you build up a library of tests. The Test Bench comes with tests for common operations such as API-21 compliance, but you will probably want to define your own tests as well. For each test, you specify the signals and gas compositions to use, and the allowable pass/fail tolerances.

5. Start a Test Run

Once you've defined your tests, you bring them together when you start a test run. You can quick-save various test combinations, making it easy for test operators to start a series of standardized tests.

6. Monitor Progress

During a test, you can view strip charts to show deviations from the expected values in either the current process variables, or the periodic accumulations of volume, mass, and energy.

After each test completes, you can view summary and detail reports for the test.

### Preferences

The first time that you use the system, you should tell the EFM Test Bench where you'd like to store your data files. Do this by clicking the *Preferences* button on the main menu. The Preferences window appears:

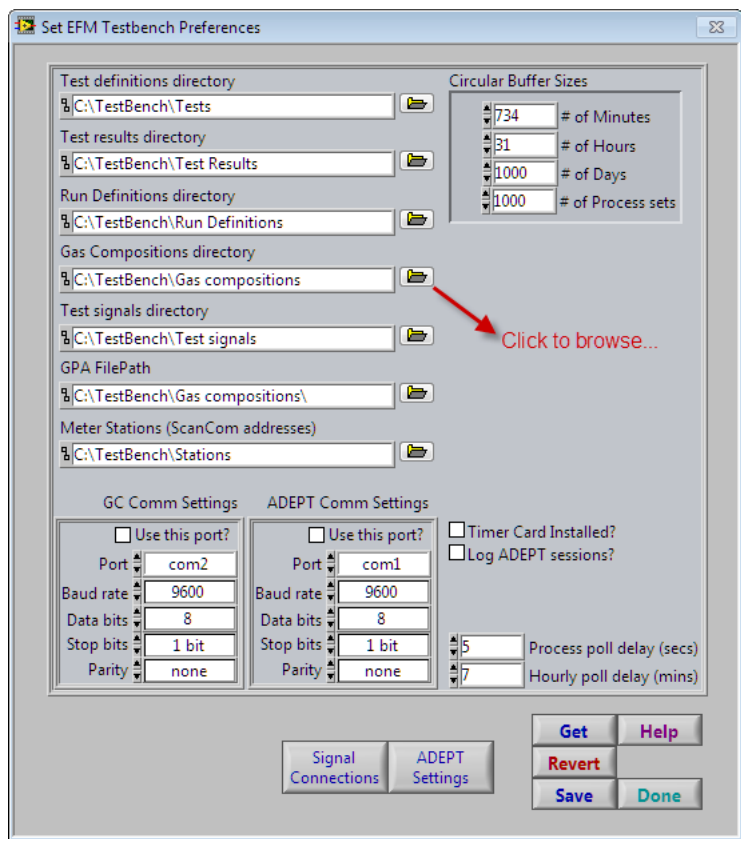

**Figure 3 — Preferences**

#### The EFM Test Bench helps to keep you organized by storing different kinds of files in their own directories. For each of these files types, enter the *path* to a folder on your hard disk where you'd like to store them. When you retrieve or save a file, the file dialog will start at this location (but you can always specify a file located somewhere else). File Locations

There are a couple of shortcuts you can use instead of typing in the full path names:

- Drag and drop a folder from the Windows Explorer.
- § Click the little folder icon at the right of the path name to browse for a file or directory
- Copy and paste.

Click "Save" to save your file preferences in a file called *Prefs.dat*, which will be located in the same folder as the EFM Test Bench application. You cannot change the name or location of the file (if you could, how would the Test Bench find it?).

"Revert" restores the values that were in *Prefs.dat* the last time you saved them.

"Done" allows you to use these path names for the remainder of this session, but does not save them permanently.

#### Serial Ports

The EFM Test Bench uses serial ports to simulate a Modbus Gas Chromatograph, and to communicate with the flow computers under test. Specify the port to use for the Gas Chromatograph, and the port settings here:

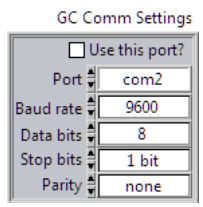

#### **ScanCom**

If you are testing a Cameron/Barton or Bristol flow computer, the EFM Test Bench can communicate with the flow computer using ADEPT (ScanCom) over a serial port.

This lets you compare the measurements made with the flow computer with the theoretical values calculated by the EFM Test Bench.

You can select any unused communication port on the simulation computer.

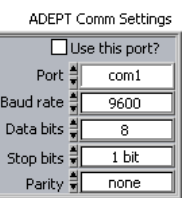

#### In-memory buffer sizes

While a test is running, a certain number of data sets are kept in memory, so that you can display them using the strip charts. You specify how many data sets should be kept in memory here:

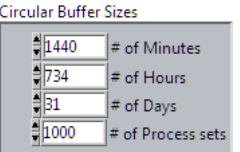

You can set these values fairly high if you system has sufficient memory.

### Wiring

There are a number of cables that tie everything together: signal cables, serial cables, and network cables.

### Signal wiring

In most cases, you will probably select hardware that can source 4..20 mA current loops, as this is the most common wiring method in use for analog transmitters. You can also choose hardware that generates voltages.

The EFM Test Bench can simulate up to eight flow runs, each of which can be either a differential pressure producer (orifice plate, cone, venturi, or pitot), or a pulse (turbine) meter. Each flow run can simulate two stacked differential pressure transmitters.

Click "Signal Connection" from the main menu to display the wiring setup window:

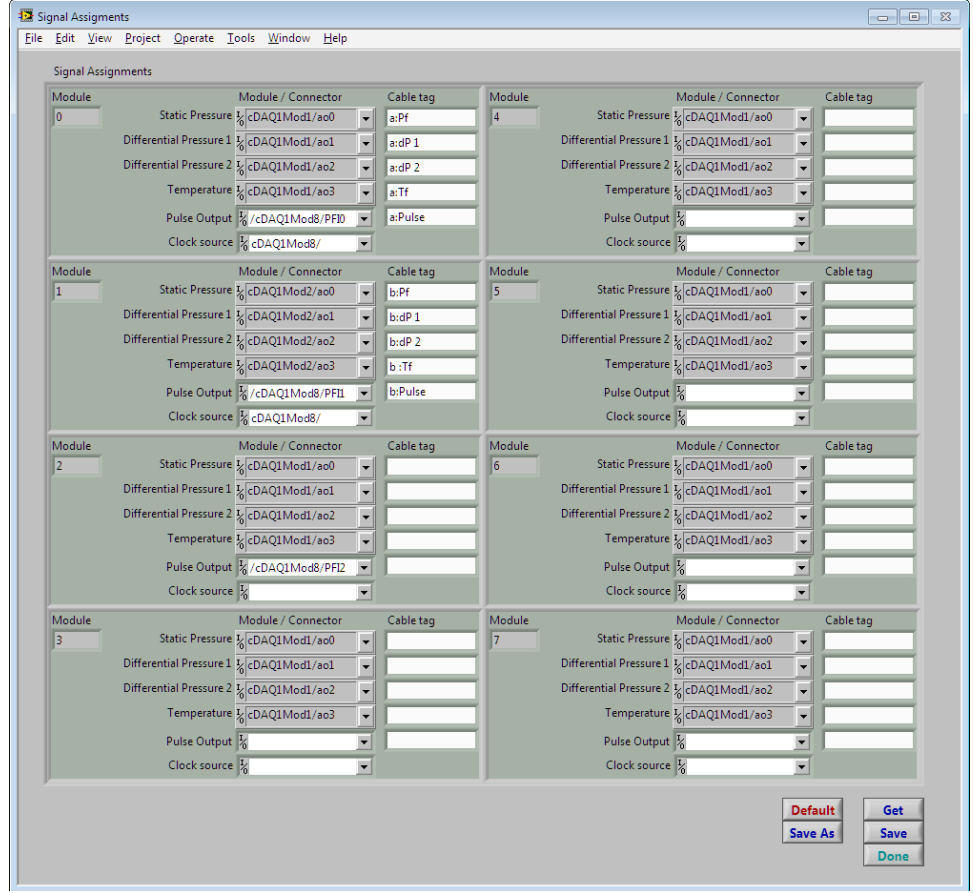

**Figure 4 — Signal Assignments**

In this example, we are using a National Instruments CompactDAQ USB chassis to generate signals. The eight output modules correspond to the eight flow runs that the EFM Test Bench can simulate.

For each transducer you wish to simulate, click on its pop-up menu to select an output channel on your hardware:

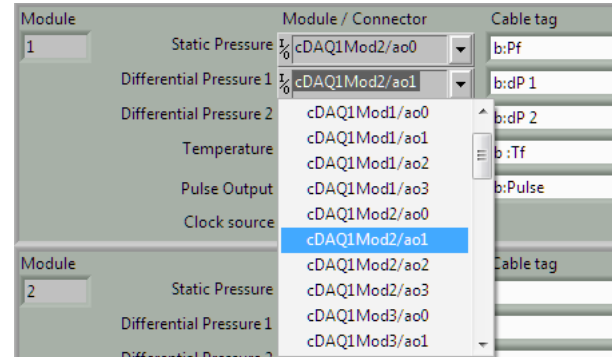

**Figure 5 — Assigning a physical output to a signal**

There is an open text field next to each hardware assignment, which is intended to record any tagging information on the physical wiring.

Frequency / Pulse outputs are assigned to output terminals in the same way, except that you also need to specify one of the timing clocks in your hardware.

The system is designed to let you create re-usable wiring harnesses to connect to the flow computers under test. Wiring Harnesses

> The analog output reassignment pop-up menus let you send an analog signal to any physical terminal you wish. If you then configure the flow computer to read the transducer signal from the new terminal location, you can change the meaning of terminals on the flow computer without having to make wiring changes.

Once you've set up the wiring assignments, you can save them. Clicking "Default" loads a wiring assignment file called "Default.wiring". You can change the default settings by saving whatever you want as "Default.wiring".

We can supply pre-wired wiring harnesses for the National Instruments hardware options, or you can wire your own.

Curren loop wiring

In most cases, you will probably select hardware which can source 4..20 mA current loops, as this is the most common wiring method in use for analog transmitters.

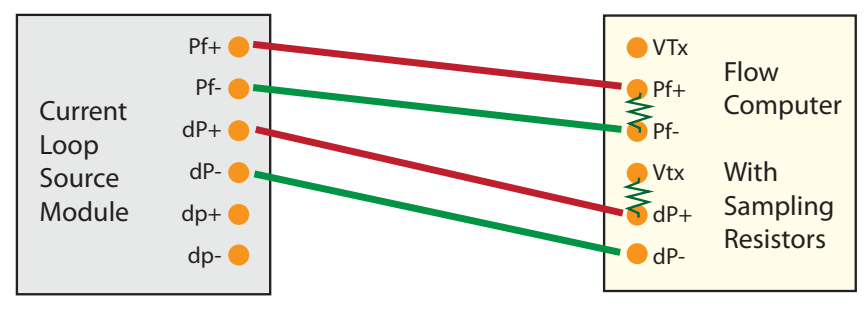

**Figure 6 — Connecting a current loop source to differential inputs**

Some older current loop cards can only sink current loops. In this case, the simulator card sinks the current loop to ground<sup>1</sup>:

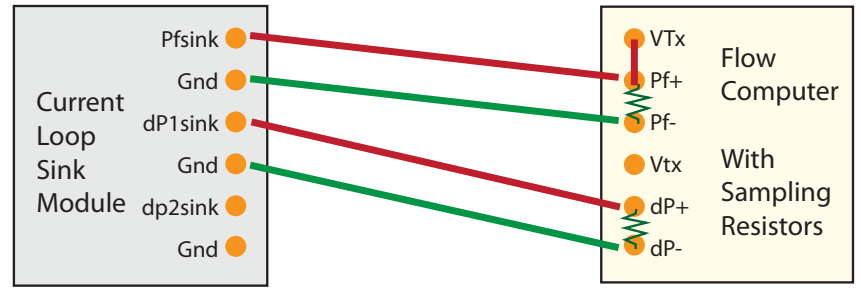

**Figure 7 — Connecting a single-ended current loop sink to differential inputs**

#### Voltage signal wiring

You can also choose hardware that generates voltages. You will need to remove or switch out the  $250\Omega$  or  $50\Omega$  sampling resistors on the flow computer's input line(s).

In general, the connections for voltage outputs look like this:

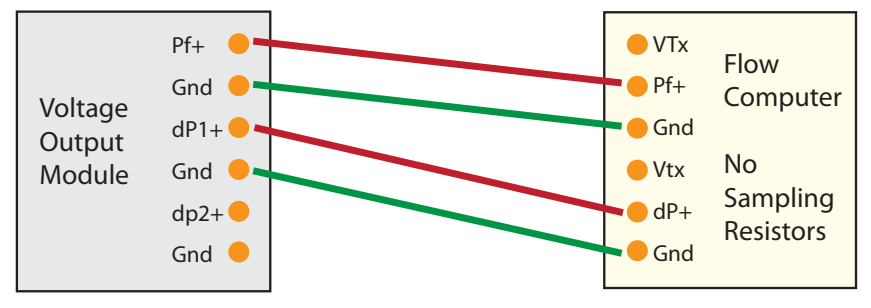

**Figure 8 — Connecting a voltage source to single-ended inputs**

Note: Don't connect a flow computer VTx terminal to your test signal generation hardware, as it will likely be damaged as a result.

As of this writing, the hardware for generating current loop sources generally does not have the ability to also generate pulse outputs. Some hardware can generate both voltages and frequencies, but usually only one or two frequencies. Since current loops are more common, we usually end up using a separate card or module to generate pulse signals (a typical module would generate 8 pulse outputs, which allows eight turbine-type runs to be simulated). Simulation Signals — Frequencies

> In most cases, the frequency signals we can generate will be single-ended TTL signals (they share a single analog ground).

#### Simulation Signals — **Temperature**

Three and four wire RTDs are commonly used in flow measurement but are notoriously difficult to simulate accurately. As of this writing, the Pickering

<sup>&</sup>lt;sup>1</sup> This wiring option has not been tested, and may be wrong (sink-only hardware is generally obsolete)!

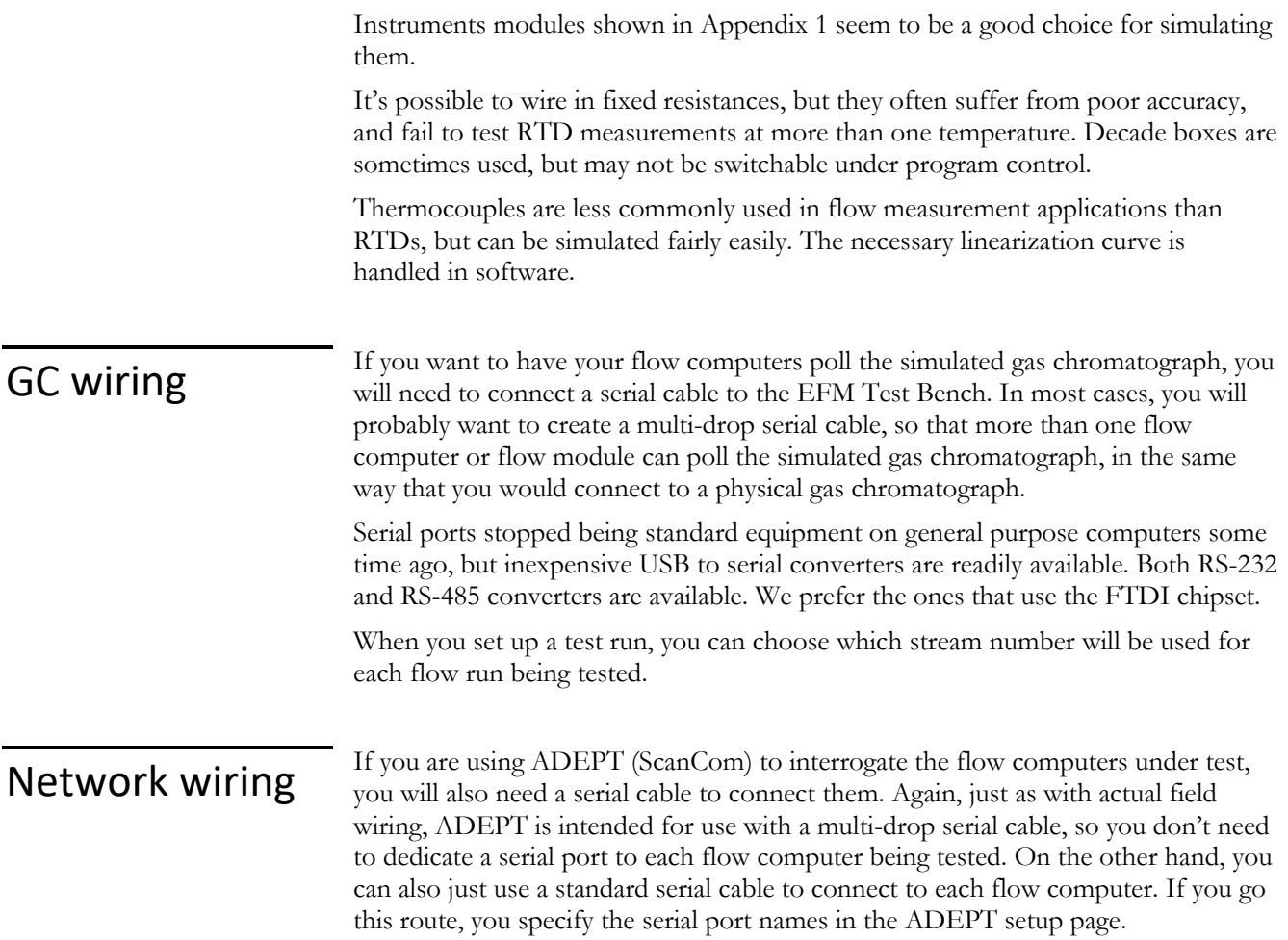

### Define Flow Runs

You can simulate up to eight flow runs, which can be any combination of orifice plates and turbine meters:

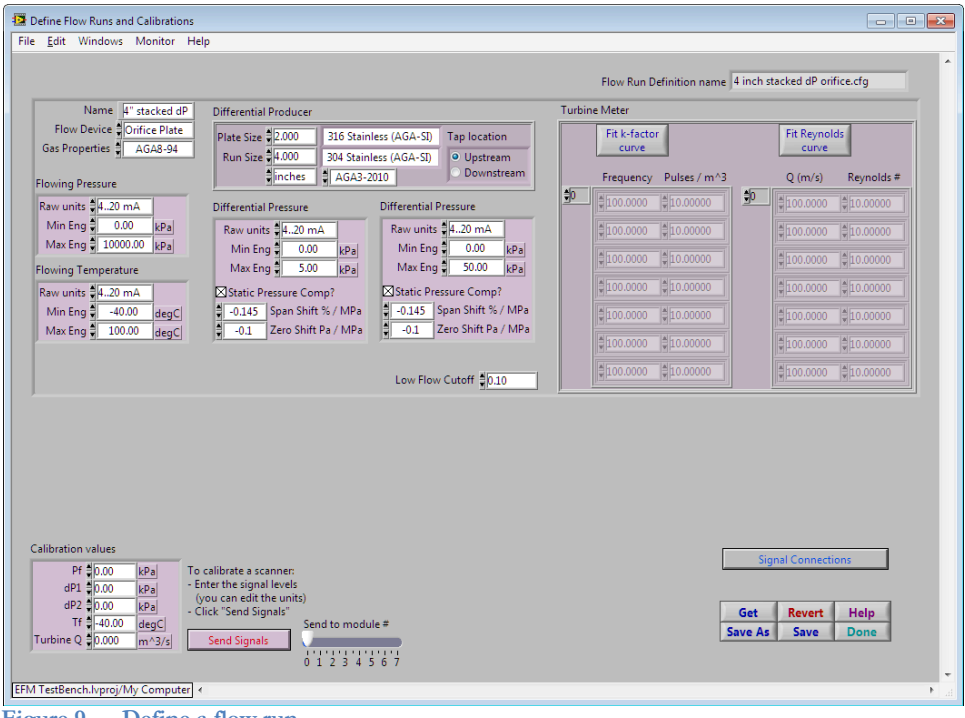

**Figure 9 — Define a flow run**

When you define a test, you will specify a run definition. Each run definition can be assigned to as many simulated flow runs as you like.

You start by specifying whether the flow device is a orifice plate / cone meter, or a turbine / positive-displacement meter):

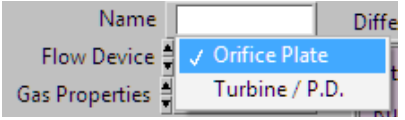

You can give the run definition a meaningful name, and specify which gas property equation of state to use<sup>2</sup>.

<sup>2</sup> As of this writing, only AGA-8 (1994) is supported, although our intent is to support GERG-2004 in the future. We have removed support for AGA-8 (1985), as it is rarely used anymore.

You always need to specify the simulated transducer ranges for flowing pressure and temperature:

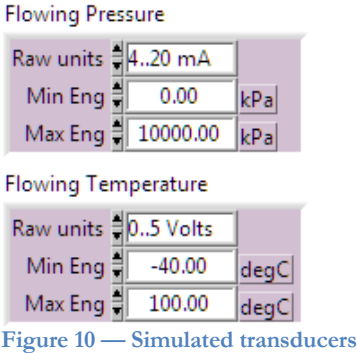

You specify the full-scale calibration in your choice of engineering units. By default, SI units (kPa and degC) are displayed, but you can select from a wide variety of units of measure by right-clicking the unit label, and selecting "Build Unit String":

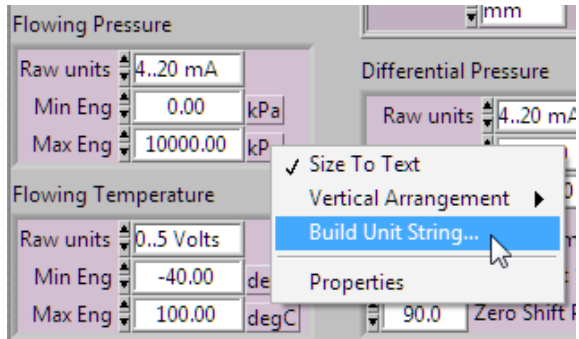

… which lets you specify units of measure:

 $\sqrt{2}$ 

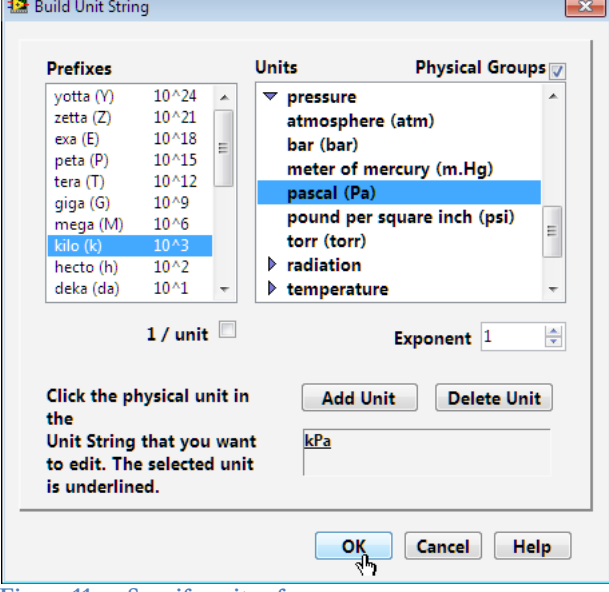

**Figure 11 — Specify units of measure**

You can also type a valid unit string directly into the unit box. Of course, you have to select a pressure unit of measure to display pressures, and a temperature unit of measure to display tempeartures.

The raw units have to match the capabilities of your actual hardware, or you will get errors when you try to generate signals (for example, if you pick raw units of 4..20 mA, but your hardware can only generate voltages):

Raw units 44..20 mA

For flow runs that are measured using a differential pressure device (orifice place, cone, etc.), you need to specify the usual things:

### **Differential** Pressure

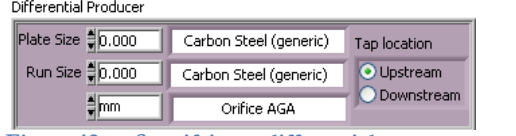

**Figure 12 — Specifying a differential pressure measurement**

A variety of differential pressure producers are supported:

- Orifice plate
- Orifice cone
- Venturi nozzle
- Pitot annubar

For each differential pressure flow run, you can simulate "stacked" transducers by giving the two simulated differential pressure transducers different ranges (for example, one might be 0..10 kPa, and the other might be 0..50 kPa). If you want to simulated triple-stacked transmitters, you'll have to configure two otherwise identical flow runs, and put the third differential pressure in the second run specification. Going this route, you could even simulate a quadruple-stacked differential pressure if you wanted to.

This is where you specify the run and plate materials<sup>3</sup>, and which version of the AGA gas flow calculations to use. The tap location is the relative location of the static pressure measurement with respect to the differential pressure producer.

#### Static Pressure Compensation

Many types of differential pressure transducers change their geometry slightly when they are subjected to operating line pressures (the sensing diaphragm is stretched). This causes two effects: the output per unit of differential pressure is reduced, and the zero point is shifted (in either direction). The effect is illustrated in this diagram, taken from Rosemount technical data sheet #3044:

<sup>&</sup>lt;sup>3</sup> The reason that the material pop-up menus have more than one definition for 300 Stainless Steel goes back to a historical error in the AGA material property tables, which is included for compliance with the published AGA values.

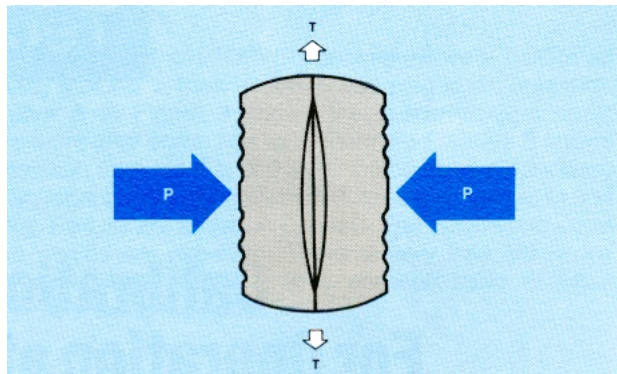

**Figure 13 — How static pressure affects differential pressure measurement**

These two effects are quite repeatable, and are usually compensated for by a flow computer. If you check the "Static Pressure Comp?" box, the effects of static pressure will be simulated:

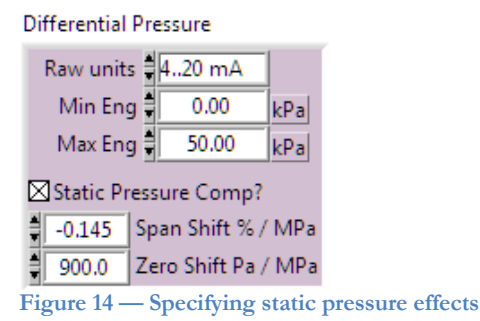

You need to specify the span shift as a percentage of the reading per thousand kPa. This information can be found in the manufacturer's specifications (such as those for the Rosemount 1151DP transmitter):

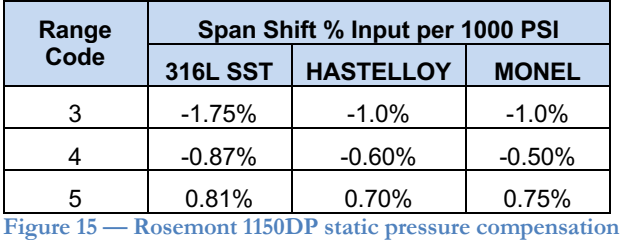

You also need to specify a zero shift. This number is not normally published by the manufacturer — typical instructions for a differential transducer are simply to zero the transmitter at line pressure. The physical behavior of the transmitter however, is similar to the span shift, and is a function of the static pressure.

If you wish to reproduce the behavior of a specific transmitter, you will need to know the amount of zero shift at a known line pressure in that transmitter. From this you can easily obtain the shift per 1000 kPa.

If you simply wish to simulate the effect of a typical zero shift, you can enter any positive or negative number you choose into this box.

### Turbine Meters

Turbine meters are specified a little bit differently:

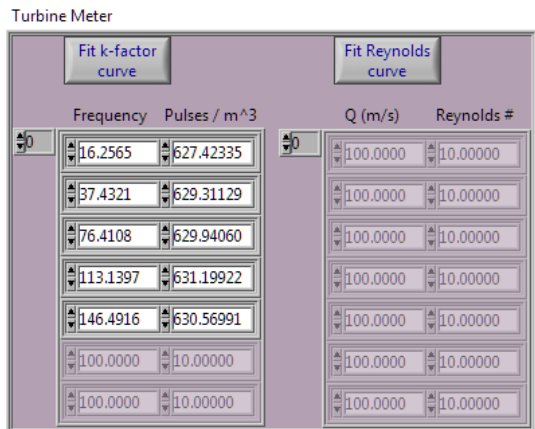

**Figure 16 — Specifying k-factors and Reynolds number corrections**

A turbine meter (and similar positive-displacement meters such as vortex meters) measures the actual gas flow at line conditions. The meter manufacturer specifies that a certain number of pulses will be generated for each cubic meter of gas that flows through the meter.

At different flow rates, this number may change slightly, so it is typical for the manufacturer to publish a table like this one:

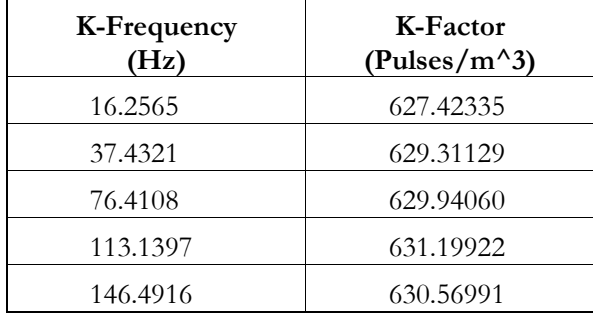

**Figure 17 — A typical k-factor table**

You can enter this table into the space provided, and then click the "Fit" button. There is only room to display a few entries at a time, but you can scroll by changing the index entry at the upper left-hand corner of the table. You can also just click the "Fit" button to go to a screen that has room to view more table entries at once:

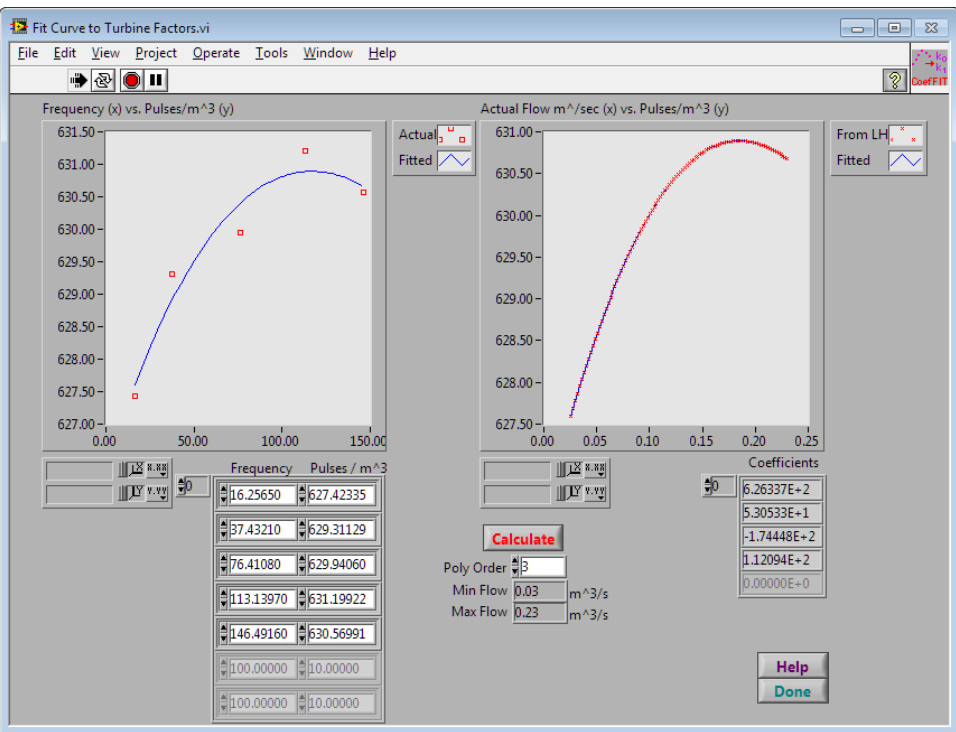

**Figure 18 — Characterizing k-factors**

This screen lets you fit a smooth polynomial to the turbine K-factor table supplied by a manufacturer. You specify the polynomial order you wish to use, and click the "Calculate" button:

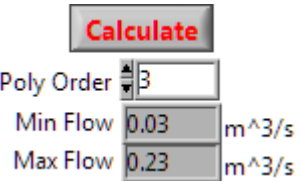

The graph on the left-hand side of this screen lets you see both the points from the table, and a polynomial that has been fitted to them using the least-squares method.

If for some reason you only have a single k-factor, just enter it as the only entry in the k-factor table, and fit a  $0<sup>th</sup>$  order polynomial to it. Otherwise, we suggest fitting either a second or third order polynomial to the table entries (higher order polynomials introduce unwanted inflection points if you extrapolate the table).

This screen has an important purpose for the flow run simulator. When the simulator is generating frequencies, it needs to calculate the k-factor in reverse: unlike a flow computer, which reads a frequency and pick the appropriate k-factor to use, the simulator needs to calculate the number of pulses per cubic meter to use at a given flow rate. It does that be solving the equation for the curve shown on the right-hand side of the window.

If you plan to use the simulated turbine meter over a larger range than that the one provided by the manufacturer's table, you can specify the range of flows over which the curve on the right-hand side of the screen will be extrapolated:

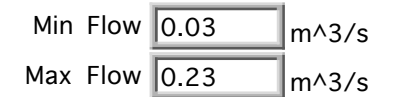

Click "Done" to return to the run definition screen.

### Calibrating a flow computer

Once you've defined the characteristics of each of the transducers being simulated, you should go through the calibration sequence for the flow computers that you will be testing.

Go through the flow computer's calibration sequence in the normal way, using the user interface for each flow computer. You can simulate any line conditions you wish – at the points in the calibration process where you would normally inject a pressure, or drop on a weight, you just type the desired pressure into the Calibration values box:

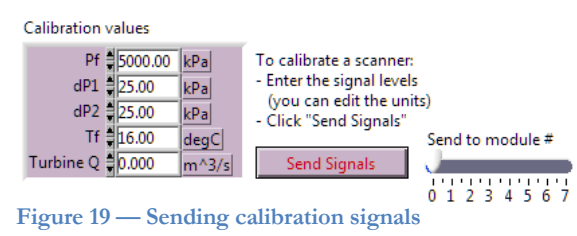

Click "Send Signals" to send the appropriate electrical signals from the module you specify (the physical terminal outputs are determined by your current wiring setup). While the "Send Signals" button is "depressed", the actual signal levels being sent are displayed:

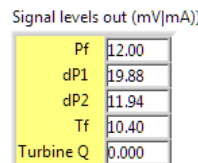

This lets you use a voltmeter or ammeter to verify your connections. For your convenience, the connectors and tags of the output module are also displayed.

If you checked "Static Pressure Compensation?", the differential pressure signals will be compensated for the static pressure you specified.

This calibration step is the most time consuming part of a test, but it effectively tests the flow computer's ability to compensate for static pressure effects (differential pressure meters) or meter factors (pulse producers).

## Gas Compositions

You can either enter gas compositions directly, or import them from a spreadsheet. The gas components can be entered as either Mole Fractions or Mole Percentages:

| Edit Gas Compositions<br>$    $ $  $<br>$\Sigma$ |                                   |                                                |                                     |                                |                                        |                        |  |  |  |
|--------------------------------------------------|-----------------------------------|------------------------------------------------|-------------------------------------|--------------------------------|----------------------------------------|------------------------|--|--|--|
| Edit<br>File                                     | Window Monitor<br>Help            |                                                |                                     |                                |                                        |                        |  |  |  |
| <b>Composition descriptions</b>                  |                                   |                                                |                                     |                                |                                        |                        |  |  |  |
| $\frac{r}{\sqrt{2}}$ 0                           | GulfCoast                         | Amarillo                                       | AmarilloPct                         | <b>Ekofisk</b>                 | HiN2                                   |                        |  |  |  |
|                                                  | AGA-8(94) Appendix                | AGA-8(94) Appendix                             | AGA-8(94) Appendix                  | AGA-8(94) Appendix             | AGA-8(94) Appendix                     |                        |  |  |  |
|                                                  | <b>B.6</b>                        | <b>B.6 Amarillo</b>                            | <b>B.6 Amarillo</b>                 | <b>B.6 Ekofisk</b>             | <b>B.6</b>                             |                        |  |  |  |
|                                                  |                                   |                                                |                                     |                                |                                        |                        |  |  |  |
|                                                  |                                   |                                                |                                     |                                |                                        |                        |  |  |  |
| Mole Fractions or %                              |                                   |                                                |                                     |                                |                                        |                        |  |  |  |
| 艶                                                | $C1 = 0.965222$                   | $\cap$ = 0.906724                              | $C1 = 90.672400$                    | $\alpha$ = 0.859063            | $\subset 1 = 0.814410$                 |                        |  |  |  |
|                                                  | N <sub>2</sub> 0.002595           | N2 0.031284                                    | N2 33.128400                        | N <sub>2</sub> 0.010068        | N <sub>2</sub> = 0.134650              |                        |  |  |  |
|                                                  | CO2 30.005956                     | CO2 0.004676                                   | CO2 30.467600                       | CO2 30.014954                  | CO2 20.009850                          |                        |  |  |  |
| Index<br>0 <sub>z</sub>                          | $C2 = 0.018186$                   | C <sub>2</sub> = 0.045279                      | C <sub>2</sub> = 4.527900           | C <sub>2</sub> 0.084919        | $C2 = 0.033000$                        |                        |  |  |  |
| $2\frac{1}{3}$                                   | C3 30.004596                      | $C3$ $\equiv$ 0.008280                         | $C3 = 0.828000$                     | C3 10.023015                   | $C3 = 0.006050$                        |                        |  |  |  |
|                                                  | H <sub>2O</sub> 10.000000         | H <sub>2O</sub> = 0.000000                     | H <sub>2O</sub> 10.000000           | H <sub>2O</sub> 10.000000      | H <sub>2O</sub> = 0.000000             |                        |  |  |  |
| $4\frac{1}{2}$                                   | H <sub>25</sub> - 0.000000        | H <sub>2S</sub> 20.000000                      | H <sub>25</sub> 20.000000           | H <sub>2S</sub> 20.00000       | $H25 = 0.000000$                       |                        |  |  |  |
| $6\frac{1}{3}$                                   | H <sub>2</sub> 30.000000          | H <sub>2</sub> -0.000000                       | H <sub>2</sub> -0.000000            | H <sub>2</sub> 30.00000        | H <sub>2</sub> 30.000000               |                        |  |  |  |
| $8 -$                                            | CO 50.000000                      | co #0.000000                                   | CO 20.000000                        | CO 20.000000                   | CO 20.000000                           |                        |  |  |  |
| $10^{\circ}$                                     | ○2 30.000000<br>i-C4 20.000000    | ○2 号0.000000<br>$i$ -C4 $\frac{1}{2}$ 0.000000 | ○2 30.000000<br>$i - C4 = 0.000000$ | ○2 30.000000<br>i-C4 30.000000 | $O2 = 0.000000$<br>$i - C4 = 0.000000$ |                        |  |  |  |
| $12 -$                                           | $n \cdot C4 = 0.000000$           | $n - C4 = 0.000000$                            | $n - C4 = 0.000000$                 | $n \cdot C4 = 0.000000$        | $n - C4 = 0.000000$                    |                        |  |  |  |
| $14 -$                                           | $i - C5 = 0.000000$               | $i-C5 = 0.000000$                              | $i-C5 = 0.000000$                   | $i - C5 = 0.000000$            | $i-C5 = 0.000000$                      |                        |  |  |  |
|                                                  | n-C5 30.000000                    | n-C5 30.000000                                 | n-C5 20.000000                      | n-C5 -0.000000                 | n-C5 20.000000                         |                        |  |  |  |
| $16 -$                                           | $n - C6 = 0.000000$               | $n-C6 = 0.000000$                              | $n - C6 = 0.000000$                 | $n-C6 = 0.000000$              | $n-C6 = 0.000000$                      |                        |  |  |  |
| $18 -$                                           | $n - C7 = 0.000000$               | $n - C7 = 0.000000$                            | $n-C7 = 0.000000$                   | n-C7 0.000000                  | $n - C7 = 0.000000$                    |                        |  |  |  |
| $20 -$                                           | n-C8 ₹0.000000                    | $n-$ C8 $\frac{3}{2}$ 0.000000                 | $n - C8 = 0.000000$                 | n-C8 -0.000000                 | n-C8 ₹0.000000                         |                        |  |  |  |
| $22 -$                                           | n-C9 -0.000000                    | n-C9 -0.000000                                 | $n-C9 = 0.000000$                   | n-C9 30.000000                 | $n-C9 = 0.000000$                      |                        |  |  |  |
| $24 -$                                           | $n \text{ C10} = 0.000000$        | n-C10 10.000000                                | $n - C10 = 0.000000$                | $n - C10 = 0.000000$           | $n - C10 = 0.000000$                   |                        |  |  |  |
| $26 -$                                           | He 10.000000                      | $He$ = 0.000000                                | He 10.000000                        | $He$ = 0.000000                | He 10.000000                           |                        |  |  |  |
| $28 -$                                           | Ar 30.000000                      | $Ar$ = 0.000000                                | Ar 10.000000                        | Ar 30.000000                   | $Ar = 0.000000$                        |                        |  |  |  |
|                                                  | neo-C5 10.000000                  | neo-C5 20.000000                               | neo-C5 30.000000                    | neo-C5 30.000000               | neo-C5 -0.000000                       |                        |  |  |  |
| $31 -$                                           | $i$ -C6 $\frac{30,000000}{50}$    | i-C6 20.000000                                 | $i - C6 = 0.000000$                 | i-C6 30.000000                 | $i-C6 = 0.000000$                      |                        |  |  |  |
|                                                  | m3C5 20.000000                    | m3C5 10.000000                                 | m3C5 20.000000                      | m3C5 20.000000                 | m3C5 20.000000                         |                        |  |  |  |
|                                                  | neo-C6 20.000000                  | neo-C6 10.000000                               | neo-C6 20.000000                    | neo-C6 20.000000               | neo-C6 20.000000                       |                        |  |  |  |
|                                                  | bilsP 30.000000                   | bilsP =0.000000                                | $b$ ils $P = 0.000000$              | bilsP 30.00000                 | $bilsP = 0.000000$                     | <b>Base Conditions</b> |  |  |  |
|                                                  | C2H4 10.000000                    | C2H4 10.000000                                 | C2H4 30.000000                      | C2H4 30.000000                 | C2H4 30.000000                         | $Pb$ (kPa) Tb (C)      |  |  |  |
|                                                  | C3H6 30.000000                    | C3H6 30.000000                                 | C3H6 30.000000                      | C3H6 30.000000                 | C3H6 20.000000                         | $101.325$ $15.00$      |  |  |  |
|                                                  | CH3OH :0.000000                   | СНЗОН 10.000000                                | CH3OH 70.000000                     | СНЗОН ₹0.000000                | снзон ₹0.000000                        |                        |  |  |  |
|                                                  | <b>Calculated Gas Propertiese</b> |                                                |                                     |                                |                                        |                        |  |  |  |
| ₩                                                | Mrx 16.6267                       | Mrx 17.4209                                    | Mrx 17,4209                         | Mrx 18.4377                    | Mrx 18.5681                            | Read from              |  |  |  |
|                                                  | Zb 0.9979                         | Zb 0.9978                                      | Zb 0.9978                           | Zb 0.9974                      | Zb 0.9981                              | Spreadsheet            |  |  |  |
|                                                  | Fpv 1.0000                        | Fpv 1.0000                                     | Fpv 1.0000                          | Fpv 1.0000                     | Fpv 1.0000                             | Save to<br>Spreadsheet |  |  |  |
|                                                  | Db 0.0424<br>Rhob 0.7047          | Db 0.0424<br>Rhob 0.7384                       | Db 0.0424<br>Rhob 0.7384            | Db 0.0424<br>Rhob 0.7818       | Db 0.0424<br>Rhob 0.7868               | Calculate              |  |  |  |
|                                                  | net HV 34.45431                   | net HV 34.43759                                | net HV 34.43759                     | net HV 36.67049                | net HV 30.28371                        | at Pb, Tb              |  |  |  |
|                                                  | mass HV 49.54341                  | mass HV 48.08453                               | mass HV 48.08453                    | mass HV 48,47244               | mass HV 42.68514                       | Help                   |  |  |  |
|                                                  | Wobbe # 50.42843                  | Wobbe # 49.19272                               | Wobbe # 49.19272                    | Wobbe # 50.82128               | Wobbe # 41.91966                       | <b>Done</b>            |  |  |  |
|                                                  |                                   |                                                |                                     |                                |                                        |                        |  |  |  |
|                                                  |                                   |                                                |                                     |                                |                                        |                        |  |  |  |

**Figure 20 — Gas Composition table**

The index scroll bar lets you quickly scroll through as many gas compositions as you have. You can give each gas composition a name and description.

Each test will cycle through the gas compositions at a rate you specify when you create the test.

Click "Calculate @ Pb,Tb" when you've entered the gas compositions, or if you want to see if a composition is allowable:

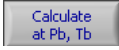

The gas properties are calculated at the base conditions you specify:

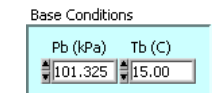

The base gas properties are calculated using the 1994 version of AGA-8 equations for density and compressibility, and the 2009 version of the AGA-5 heating value equations:

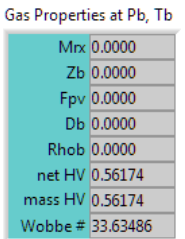

A dialog box will appear if any problems are encountered in the AGA calculations. To see which gas composition they relate to, look at the status message:

 Calculating gas constants for gas composition at index  $= 0$ 

The gas properties are also calculated when you click "Done".

### Importing a Gas Composition

It's often convenient to create a table of gas compositions in a spreadsheet, and import them into the EFM Test Bench

To do this, create a spreadsheet in which each row is a new gas composition, and each column is a gas component. The first row should contain the component names. The columns can be in any order:

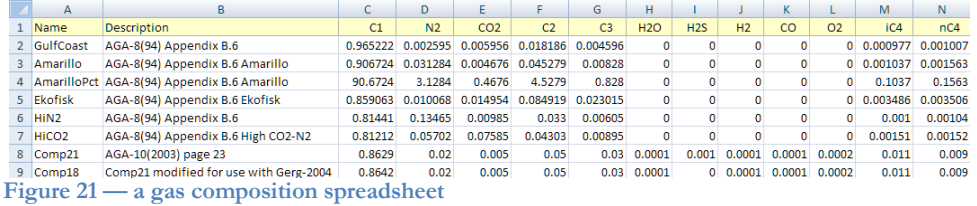

It doesn't matter how many decimal places you use. You can have columns that aren't gas compositions, if you want. You don't have to include all of the columns. Save the spreadsheet as a comma-delimited text file.

To import the text file, click "Read from Spreadsheet":

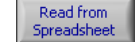

A new panel appears, and you'll be asked to select the text file, using a standard file dialog. In the new panel, you'll see a list of AGA's 29 possible gas components on the screen. Beside each gas component is a pop-up menu that lets you assign any of the column headers in your spreadsheet to a gas component:

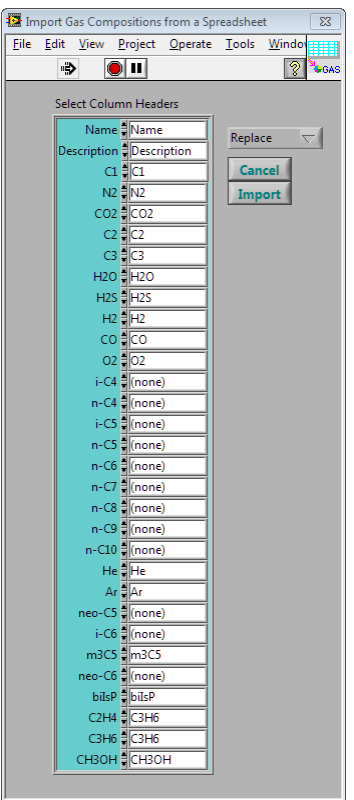

**Figure 22 — Importing gas compositions from a spreadsheet**

If you used the standard gas component names below, the pop-up menus will be positioned automatically. If you didn't use the standard names, you simply select the column header you used for each gas component from the pop-up menus.

Here are the standard gas component names (they are not case-sensitive):

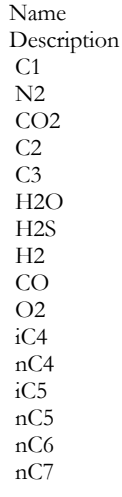

nC8 nC9 nC10 He Ar neoC5 iC6 m3C5 neoC6 biIsP C2H4 C3H6 CH3OH

You can either add new gas compositions to the ones you already have, or else replace your current list:

Replace  $\left\Vert \cdot\right\Vert$ 

Click "Import" to add the new gas compositions, or "Cancel" if you change your mind.

You can also save to a spreadsheet file with the same format:

Save to<br>Spreadsheet

## Simulating a Gas Chromatograph

You can simulate a Modbus Gas Chromatograph, using any register map of your choice<sup>4</sup> . You can assign as many serial ports as you wish to the gas chromatograph. Each flow computer and flow run under test can be assigned its own stream number.

Gas Chromatograph Simulator - setup lo ol Eile Edit View Project Operate Tools Window Help 3000 First Integer Register First Floating Point Register 63 7000 Number of Registers GC Setup file name Integer Integer<br>Reg Register Type  $\fbox{\halign{\vskip 2mm} 1.5cm \begin{array}{c} \hbox{Comp} \\ \hbox{Code} \end{array}}$  $\fbox{float} \begin{tabular}{|c|c|} \hline \textbf{Float} \\ \textbf{Reg} \end{tabular}$ Reg<br>Reg Default.gc  $\frac{f_1}{\sqrt{2}}$  0 Component Code 100 7000  $\overline{c}$ Component Code 101  $\sqrt{7001}$ lo Component Code 102 Component Code 103  $\overline{\left| \cdot \right|$ Component Code |104  $\overline{\mathbb{R}C}$ Component Code 105 i.c Component Code |106  $n-C$ neo-C5  $n-C6$ Component Code 107  $\mathbb{L}$  C6  $n_e$ -C6 Component Code 108  $7008$   $n-C7$ Component Code 109  $\mathbb{I}_{n}$ -C 7010 Component Code 110  $\sqrt{n}$ -C9 Component Code 111  $n - C10$ Component Code 112  $\overline{c}$ Component Code 113 Component Code 114 IC8+ 7014 Component Code 115 7015  $\overline{C9+}$ Default Component Code ||116 7016  $|C10+$ 7017 New  $\frac{1}{100}$ (unassigned) Station Number ||1234  $\frac{1}{7018}$ Open **Stream Number**  $\overline{\mathbb{1}}$ Save New Analysis?  $\overline{\|0\|}$ Save As Component Code |100 CH<sub>30</sub> bils C<sub>2H</sub> **C3H**  $\sqrt{ }$  Done (unassigned)  $||100$ 

This screen lets you define register maps, and save them for future use:

**Figure 23 — A Gas Chromatograph register map**

You start by specifying the first integer register, the first floating point register, and the size of the register range:

**First Floating Point Register** 7000 First Integer Register 3000 Number of Registers 63

The registers are arranged in pairs, since it's common (but not necessary) to have an integer component code paired with a floating-point value.

<sup>&</sup>lt;sup>4</sup> At least, we don't know of any gas chromatograph register map that the simulator can't emulate.

So, in the screen example above, integer register 3000 returns the value 100, which is the component code for Methane (C1). The paired floating-point register 7000 returns the mole percentage of C1.

With a real gas chromatograph, you generally can't return separate values for all 29 AGA gas molecules, so it's common to group some of the higher molecular weights together.

The simulated gas chromatograph is more flexible than a real gas chromatograph, since it isn't constrained by the physical gas properties. So, in the example screen, we've defined registers for more than one grouping of the higher molecular weights, which a real GC generally can't do.

You can group up to five gas molecules for each floating-point register. The mole percentage of each of the components you specify are added together, and their sum is the value of the floating-point registers.

C6+ includes iso and neo molecules with as least the molar mass of C6

C7+ is the same, but excludes all of the C6 molecules

C8+, C9+, and C10+ are similarly defined.

Some of the registers are not paired, such as the integer registers for station number, stream number, and new analysis. You select the register definition from the pop-up menu for each integer register:

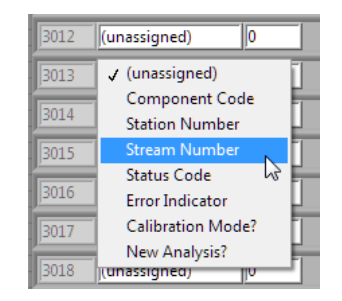

Similarly, you can assign other floating-point values, such as density or heating value to a floating-point register:

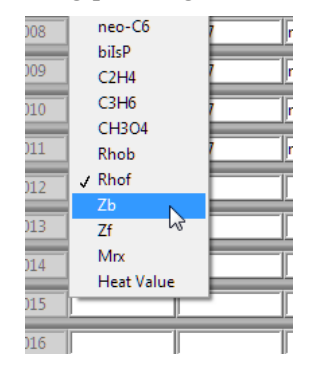

You can save any number of virtual gas chromatograph register maps, although only one can be used during a given test.

The simulated gas chromatograph is defined to have 8 streams: one for each potential flow run simulation. They are streams 1 through 8, and are specified when you start a test run.

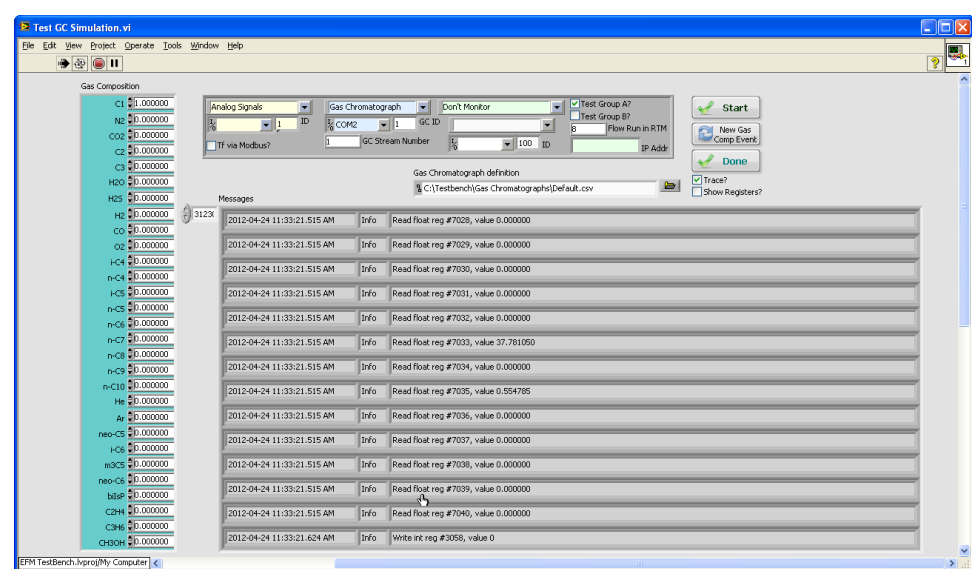

You can test the communications between a flow computer and the GC simulator:

## Defining Test Signals

The test signals are intended to simulate line conditions. You can easily simulate line conditions such as pulsation and low flow, as each set of test signals is just a line in a spreadsheet. There is a column for each transducer you wish to simulate.

You can simulate any values you want for flowing temperature and pressure. For differential producers, you also simulate differential pressure. For pulse meters, you simulate the actual flow rate at line conditions.

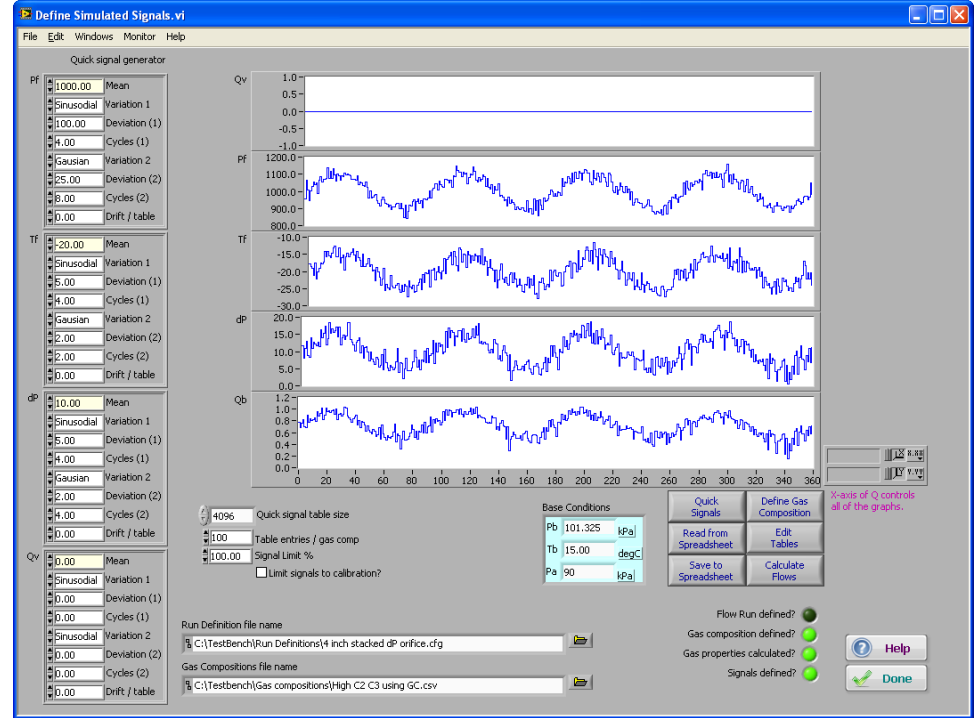

**Figure 24 — Quick generation of test signals**

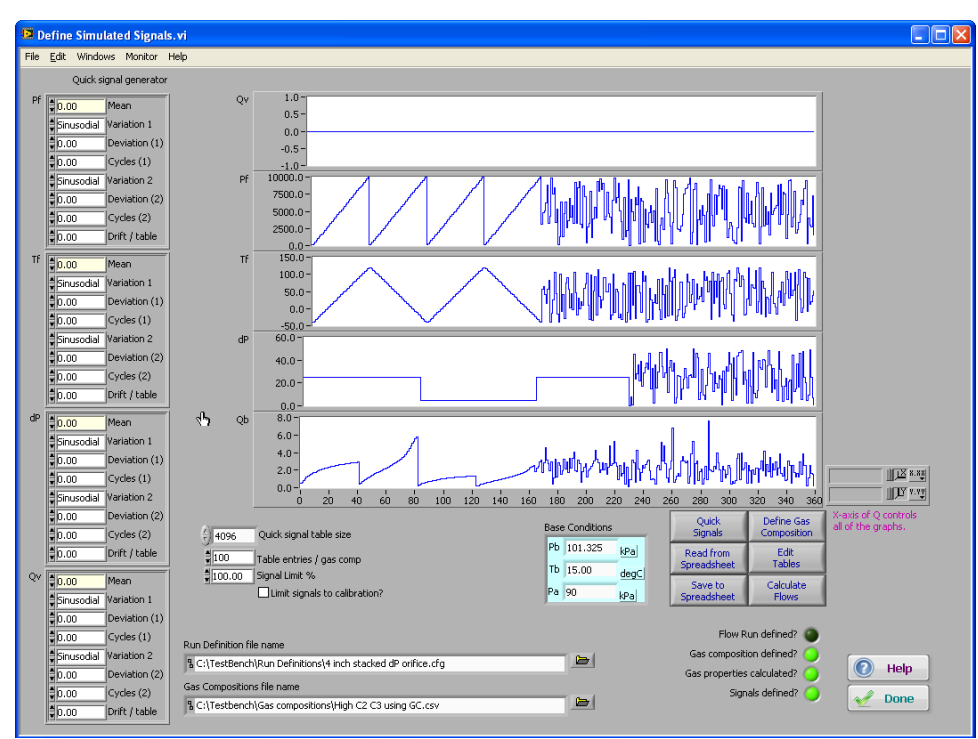

**Figure 25 – Signals generated in a spreadsheet**

During a test, the values in each table are used, one line at a time, at the rate you specify, until the end of the table is reached. The table is reused as many times as necessary. To prevent a discontinuity between the last value in a table and the first value, you can check "Mirror Tables":

#### Mirror Tables?

If this box is checked, the table is traversed forwards to the end, and then backwards to the beginning.

### Quick Signals

If you want to quickly generate test signals without using a spreadsheet, the quick signal generator lets you create the same kinds of signals that an analog signal generator produces.

For each test signal, you specify a mean value, and up to two variation signals that will be added to the mean:

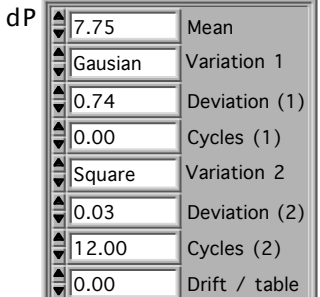

The following variations are available:

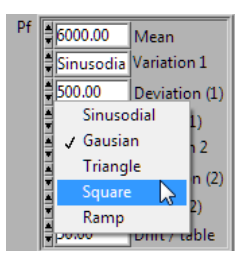

Sinusoidal

The positive amplitude of the sine wave is the "Deviation", and the number of full sine waves in the table is "Cycles".

• Gausian

"Deviation" is one standard deviation. "Cycles" is not used.

• Square

The positive amplitude is "Deviation", and the number of square wave patterns is "Cycles".

• Triangle

"Deviation" is the maximum variation, and "Cycles" is the number of triangle patterns.

• Ramp

The signal ramps linearly until it reaches "Deviation" at the end of the table. "Cycles" is not used.

• Drift/table

You can cause a very gradual ramp in the simulation values by specifying a "Drift" which causes every value in the table to be incremented by the drift value each time the table is repeated.

For example, if you specify a drift value of 1.5 to the Pf signal, the table will be used as you see it on this screen the first time it is used. When the simulation reaches the end of the table (or when it returns to the beginning of the table if you turned mirroring on), a value of 1.5 kPa is added to every value in the table, and then the table is traversed again. At the end, another 1.5 kPa is added. $5$ 

Note: in all cases, the maximum signal you can actually generate during a test will be the maximum engineering value you specified in the Calibration screen.

Click "Quick Signals" to generate the signal value tables:

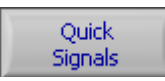

The graphs will be updated to show the new table contents.

You can manually edit the signal tables if you wish:

<sup>5</sup> This feature is currently disabled, because it's not quite complete.

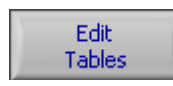

A screen appears in which you can edit any of the signal values:

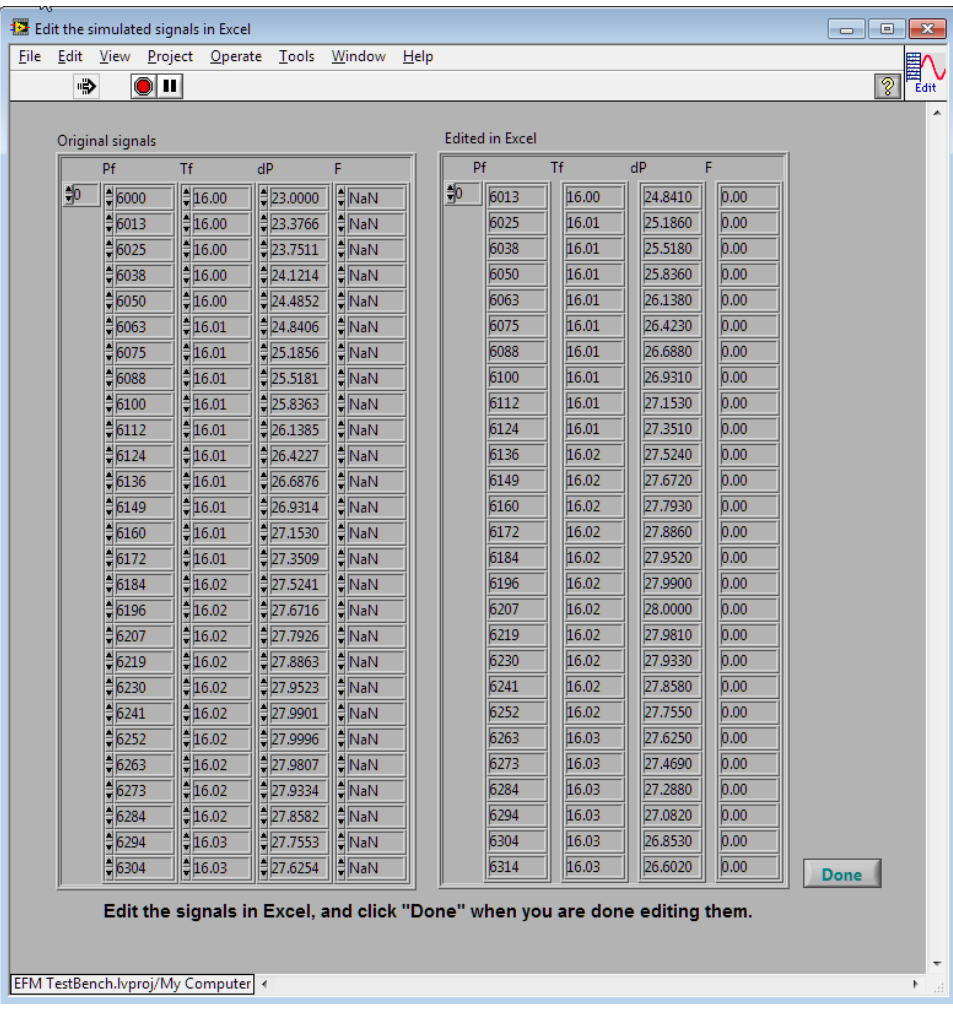

At the same time, Excel is launched, so that you can edit the signal values in Excel:

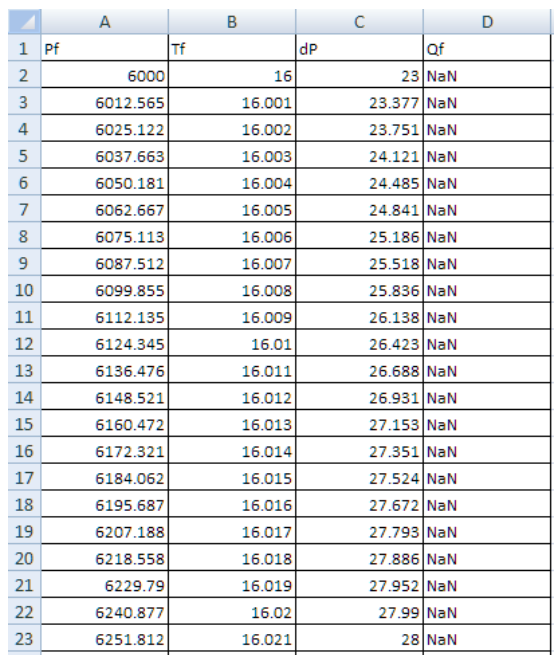

**Figure 26 — Editing signals in Excel**

Click "Done" to return to the Define Signals screen.

### Calculating Flows

When you've defined the transducer signals, you can calculate the flow values (the flow computer's calculations will be compared with these reference values):

Calculate<br>Flows

You need to specify the base conditions used to convert flow to standard flow (ie: flow at base conditions), as well as the ambient pressure (used to convert static pressure gauge to absolute pressure):

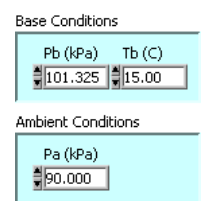

It can take a few seconds to calculate the flows. A progress indicator lets you know how far along you are:

Calculating Flow for Run 1, table entry 37

### Reading from a Spreadsheet

You can also create a set of test signals in a spreadsheet, using the same method as for gas compositions. To do this, create a spreadsheet in which each row is a new set of signal values, and each column is for one signal. The first row should contain the signal names. The columns can be in any order:

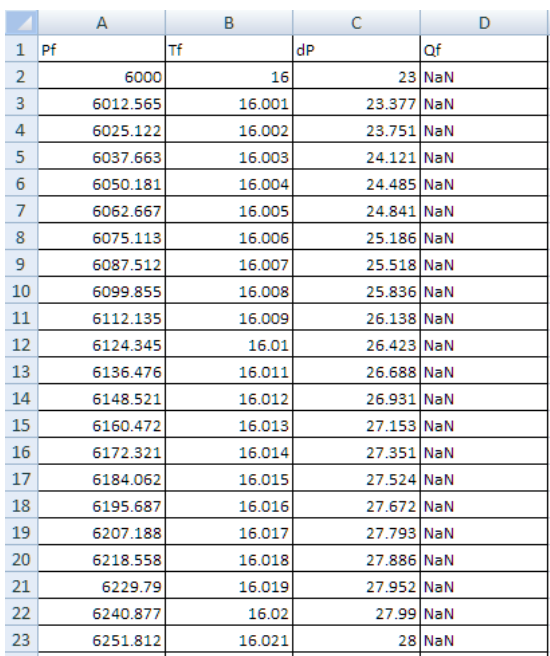

It doesn't matter how many decimal places you use. You can have extra columns if you want, and you don't have to include all of the columns. Save the spreadsheet as a tab-delimited text file.

To import the text file, click "Read from Spreadsheet":

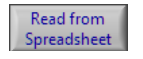

A new panel appears, and you'll be asked to select the text file, using a standard file dialog. In the new panel, you'll see a list of the signals for both flow runs on the screen. Beside each gas component is a pop-up menu which lets you select any of the column headers in your spreadsheet:

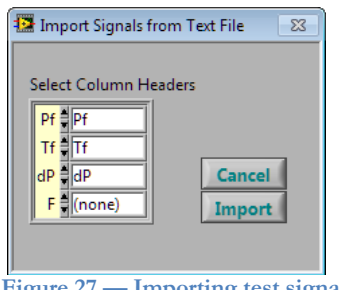

**Figure 27 — Importing test signals**

If you used standard signal names, the pop-up menus will be positioned automatically. If you didn't use the standard names, you simply select the column header you used for each signal from the pop-up menus.

Here are the standard signal names (they are not case-sensitive):

- Pf Static pressure
- Tf Temperature
- dP Differential pressure

Qf Flow rate at line conditions, for turbine meters

Click "Import" to get the signal tables, or "Cancel" if you change your mind.

You can also save the current signal tables as a comma-delimited spreadsheet file (the calculated flows are also saved):

 $\begin{tabular}{c} \bf \color{red}{Save to} \\ \bf \color{red}{Spreadsheet} \end{tabular}$ 

### Using ADEPT

If the flow computer you are testing supports the ADEPT (ScanCom) protocol, the EFM Test Bench can access many of the flow computer's configuration and status values.

To use it, you need to connect a serial port on the flow computer to the EFM Test Bench. You can use any unused communication port on the EFM Test Bench.

When you click "ADEPT setup" on the main menu, the ADEPT configuration screen appears:

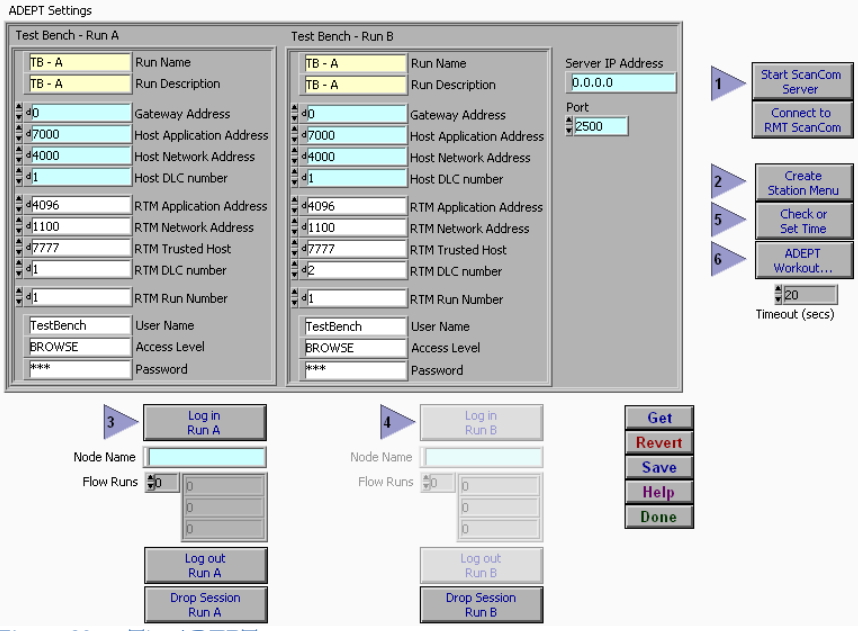

**Figure 28 — The ADEPT setup screen**

You specify the ADEPT addresses for each flow computer, and the access level you want. If you are using ADEPT to send new gas compositions to the flow computer, you'll need to select an access level which gives you permission to write gas compositions.

Here are the steps you should follow to start the ADEPT process:

- 1. Start the ADEPT server
- 2. Log into the flow computers
	- After you log in, the name of the station will be shown, along with a list of the configured flow runs.

| <b>Simulated Flow Runs</b> |                                          |                |                |                                 |  |  |  |  |
|----------------------------|------------------------------------------|----------------|----------------|---------------------------------|--|--|--|--|
| Module 0                   | <b>Test Run Name</b>                     |                |                | Flow Run in RTM                 |  |  |  |  |
| ScanCom (ADEPT)            | <b>Gas Comp Updates</b>                  | O Test Group A | Ħв.            | Gas Day Start                   |  |  |  |  |
| ScanCom (ADEPT)            | <b>Monitor Flow Run</b>                  | Test Group B   | 訷              | <b>GC Stream Number</b>         |  |  |  |  |
| Module 1                   | <b>Test Run Name</b>                     |                |                | Flow Run in RTM                 |  |  |  |  |
| l Modbus GC                | <b>Gas Comp Updates</b>                  | O Test Group A | ∄þ             | Gas Day Start                   |  |  |  |  |
| ScanCom (ADEPT)            | <b>Monitor Flow Run</b>                  | Test Group B   | 訷              | <b>GC Stream Number</b>         |  |  |  |  |
| Module 2                   | <b>Test Run Name</b>                     |                | 非              | Flow Run in RTM                 |  |  |  |  |
| <b>BScanCom (ADEPT)</b>    | <b>Gas Comp Updates</b>                  | O Test Group A | ĦВ             | Gas Day Start                   |  |  |  |  |
| ScanCom (ADEPT)            | <b>Monitor Flow Run</b>                  | Test Group B   | ‡ 2            | <b>GC Stream Number</b>         |  |  |  |  |
| $M_0$ $-3$                 | $+$ Ru<br>* <sup>1</sup> <sub>2</sub> me |                | $\blacksquare$ | <b>Clow</b><br>$-$ in $\bar{v}$ |  |  |  |  |

When you start a test, you will tell the EFM Test Bench what to use ADEPT for:

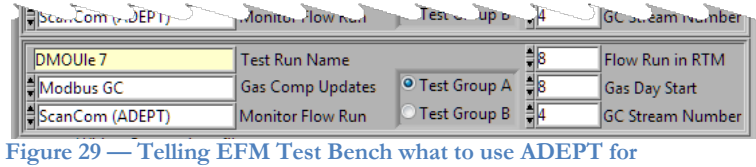

You can monitor the flow runs using ADEPT, and/or use ADEPT to send gas composition updates.

You need to correlate the flow computer runs with the flow run simulator's run numbers, as shown in the illustration.

You can also compare the time on the PC running the EFM Test Bench software, and the time on the Barton/NuFlow/Cameron flow computer:

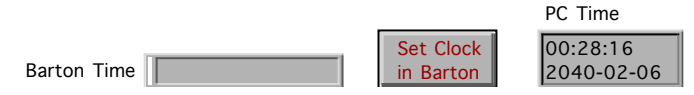

If you wish, you can set the flow computer's clock to match the PC's clock. You should be aware that there may be undesirable side-effects of changing the clock in the flow computer<sup>6</sup>.

 $6$  If the clock changes causes the time to go back to a previous hour, the current hour will be closed, and a new (older) hour record will be started. Commands which reference a range of time may be confused as a result.

## ADEPT (ScanCom) testing

You can exercise the ADEPT protocol implementation on a flow computer:

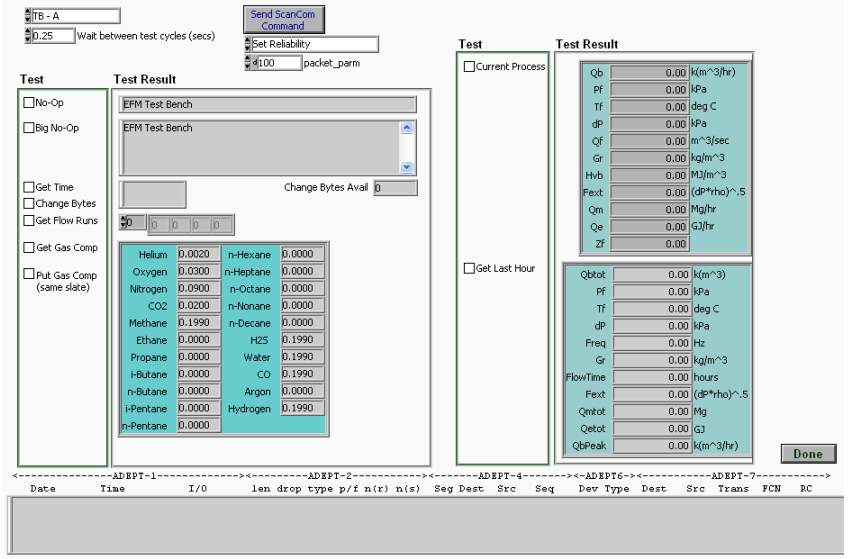

**Figure 30 — The ADEPT workout**

The selected (checked) ScanCom operations are performed repeatedly.

You can see the ScanCom traffic in the monitor window. Each packet shows the information at each of the OSI layers in the ADEPT protocol.

The testing is non-destructive. If you choose to write gas compositions, the existing gas composition will be read, and then written. Only 21 gas components are read or written, as the current ScanCom specification only provides for 21 components (during a test run, the extended AGA-5 gas slate components are mapped to the 21 component AGA-8 gas slate).

## Using Modbus

If you will be using Modbus to update gas compositions, or to monitor a test, you will need to specify a register map. These are defined in spreadsheet files:

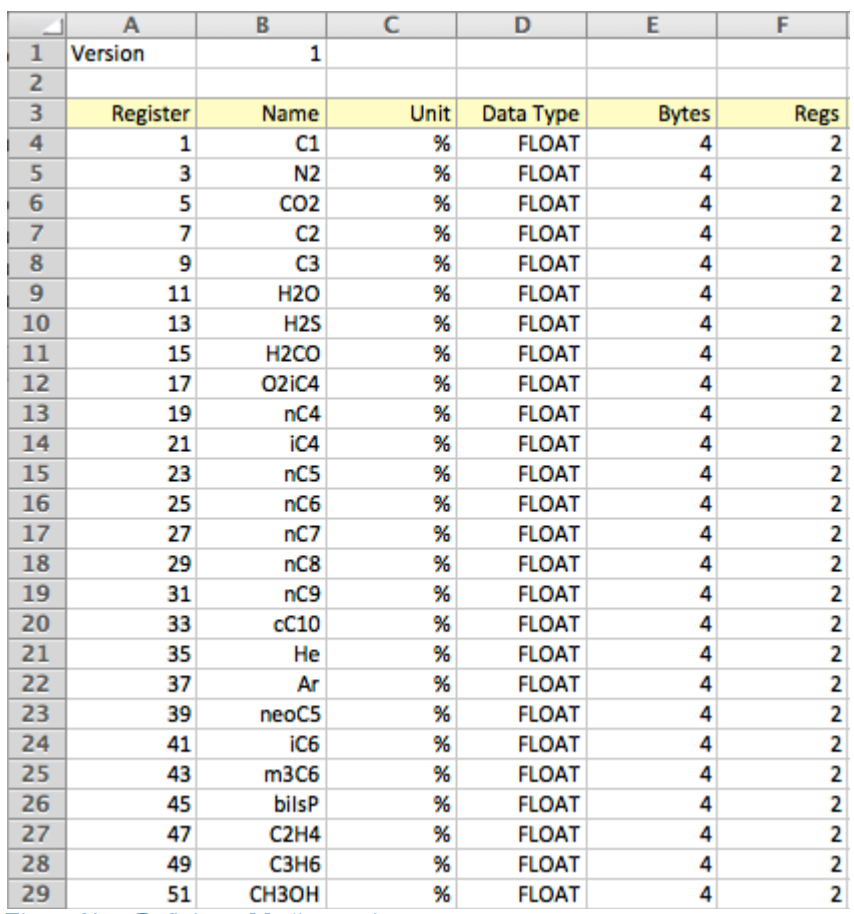

**Figure 31 — Defining a Modbus register map**

In this example, the gas slate registers are shown. For each of the items used by the EFM Test Bench, you specify the starting register number, data type, and the number of contiguous registers required to hold the data type.

Every Modbus device you use needs to have a register map, which you specify when you start a test. You can mix register maps in the group of flow computers running a test series. To create a new register map, edit the template *Modbus Registers.xslt*, located in the template directory, and save the register map in .csv format into the same directory.

### Create a Test

The EFM Test Bench is designed to let you create a library of standardized tests. Each test is a combination of:

- A run definition
- A set of gas compositions
- A set of signals
- Test conditions
- Error tolerances

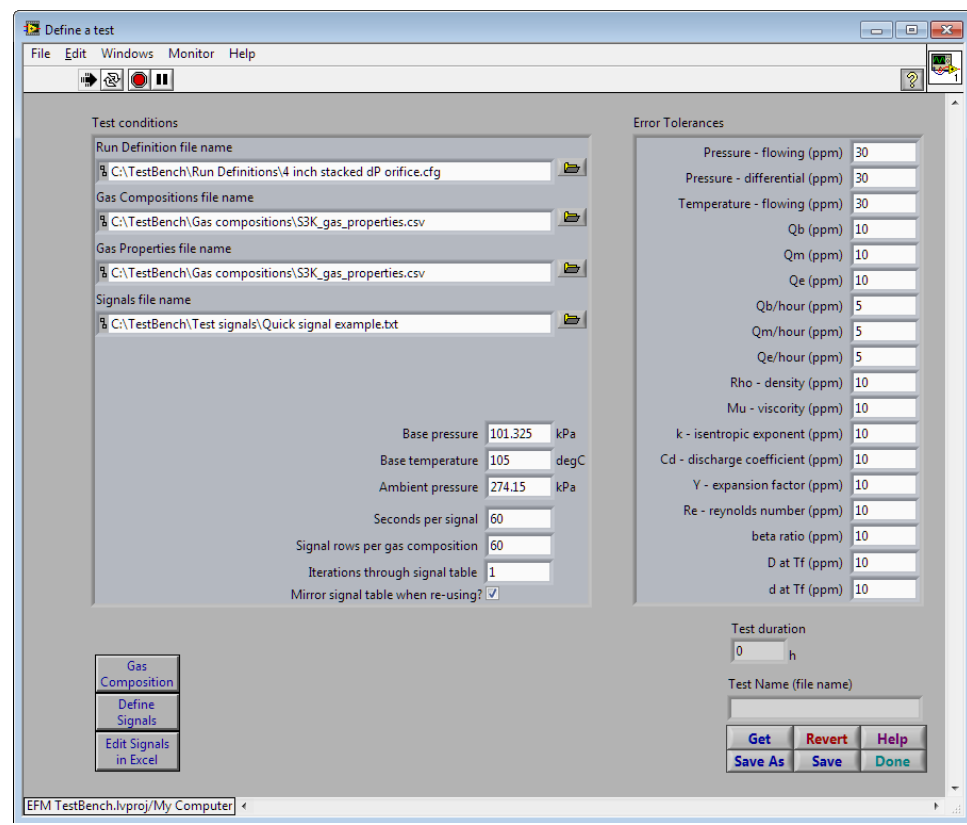

**Figure 32 — Defining a reusable test**

Optionally, you can also specify a GPA 2145 molecular properties file.

As you use the EFM Test Bench, you should gradually build up a comprehensive library of standardized tests. The software ships with some standard tests, such as the AGA standard tests, and tests to monitor API chapter 21 compliance.

The more work you put into creating good tests, the more you should get out of the EFM Test Bench.

## Starting a Test Run

The EFM Test Bench is designed to make it easy to run sets of tests. Once you have defined a library of tests, you can quickly recall a set of tests, and schedule them for execution:

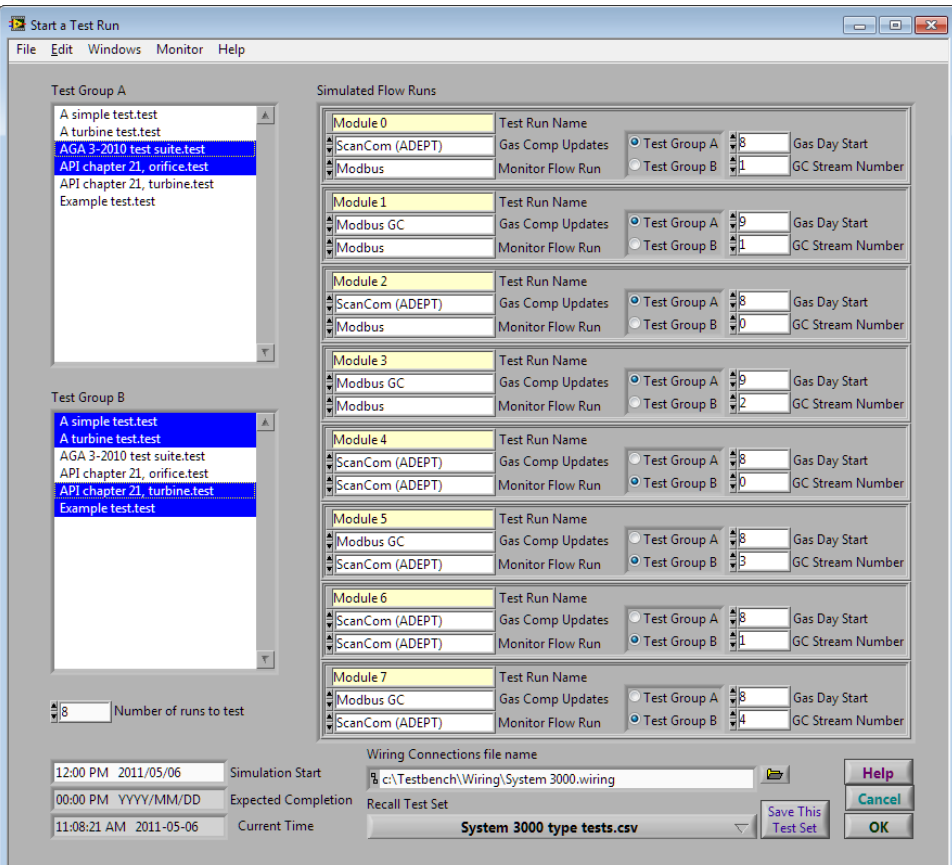

**Figure 33 — Starting a test run**

Although there is a fair bit on this screen, you can recall a set of saved values by selecting it from the pop-up menu at the bottom of the window:

**Recall Test Set** System 3000 type tests.csv

Click "OK" to schedule the test series for execution. The test will begin just before the start of the next hour.

It's not necessary to have all of the possible 8 flow runs run the same tests. You can have two groups of tests, and each of the modules under test can be assigned to either of the test groups. Test Groups

For each of the flow runs being simulated, you need to tell the EFM Test Bench how to handle gas composition updates, and how to monitor the flow device. By Module

For gas composition updates, the choices are:

- Ignore gas compositions, and just use what is already on the flow computer
- Send gas compositions via ScanCom or Modbus
- Emulate a Gas Chromatograph, which the flow device will poll (in which case you also need to specify which gas stream will be polled)

#### Buffers

While a simulation is running, it will log values to several text files. It will also keep a certain amount of information in main memory, to let you view the results of the test as it progresses

This information is kept in circular buffers. In the *Preferences* step, you decided how many entries the buffer should hold. When more values are generated than the buffer can hold, the oldest entries are replaced by new entries (but the log files contain everything):

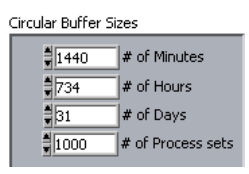

### Monitoring a Test

After you start a set of tests, the Test Runner shows which tests are scheduled for execution, and their pass/fail status:

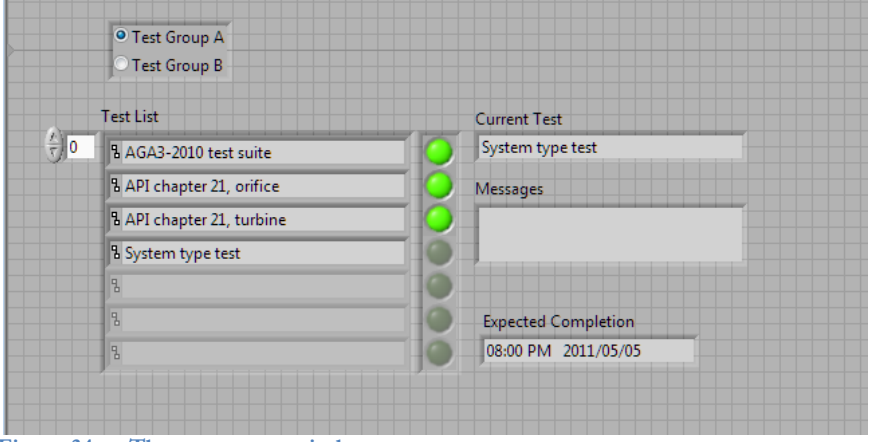

**Figure 34 — The test runner window**

While each test is running, you can monitor the process variables, and compare the results calculated by the flow computer with the expected values:

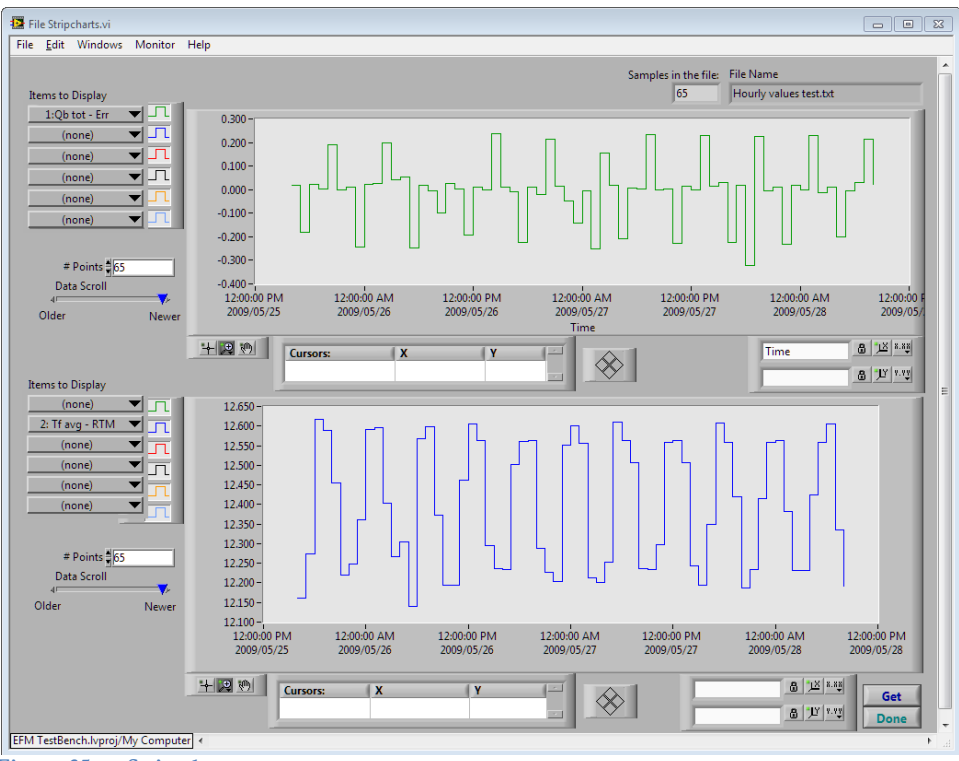

**Figure 35 — Strip charts**

Both the upper and lower strip charts let you add up to half a dozen traces, each of which can be any process or calculated variable. In the example above, the percentage of error is being graphed for a variety of variables.

## Reports

When each test completes, it will generate a test report for each flow run under test.

A summary report shows each module under test:

#### **EFM Test Bench Test Report**

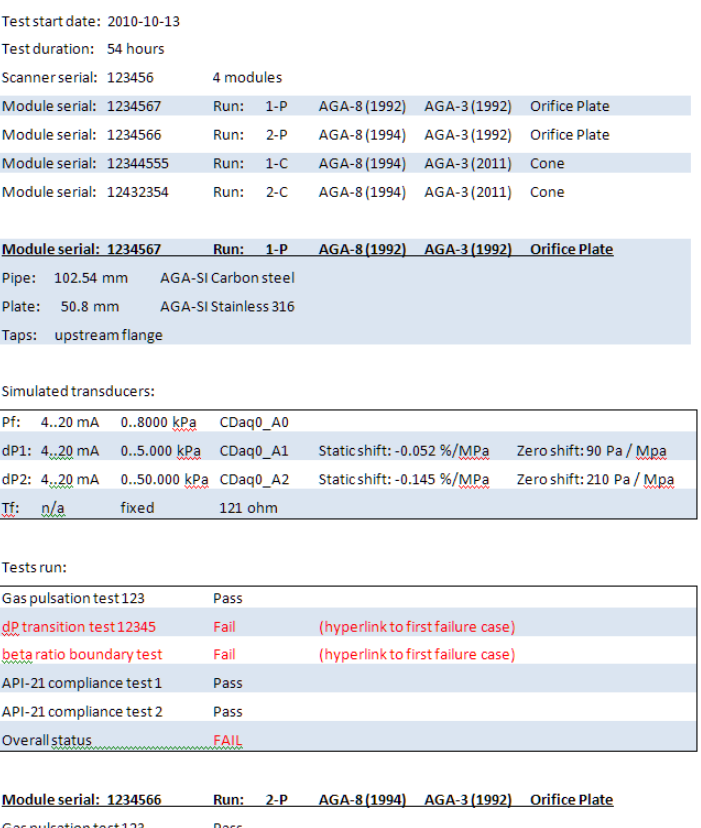

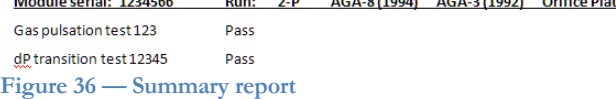

| <b>EFM Test Bench Test Report</b> |                            |                                                           |           |                        |                       |  |  |  |
|-----------------------------------|----------------------------|-----------------------------------------------------------|-----------|------------------------|-----------------------|--|--|--|
| <b>Module serial:</b>             | 1234567                    |                                                           |           |                        |                       |  |  |  |
| Module firmware version: 1.01     |                            |                                                           |           |                        |                       |  |  |  |
|                                   |                            |                                                           |           |                        |                       |  |  |  |
| <b>Test suite:</b>                | API-21 compliance test 1   |                                                           | Fail      |                        |                       |  |  |  |
| Test start date:                  | 2010-10-13                 |                                                           |           |                        |                       |  |  |  |
| <b>Test duration:</b>             | 54                         | hours                                                     |           |                        |                       |  |  |  |
|                                   |                            |                                                           |           |                        |                       |  |  |  |
| Flow run:                         | $1-P$                      |                                                           |           |                        |                       |  |  |  |
| Gas properties:                   | AGA-8, 1992                |                                                           |           |                        |                       |  |  |  |
| Gas properties file:              | GPA-2145-2010              |                                                           |           |                        |                       |  |  |  |
| Flow calculation:                 | AGA-3, 1992                |                                                           |           |                        |                       |  |  |  |
| <b>Energy calculation:</b>        | AGA-5, 2010                |                                                           |           |                        |                       |  |  |  |
|                                   |                            |                                                           |           |                        |                       |  |  |  |
| Differential producer flow meter: |                            |                                                           |           |                        |                       |  |  |  |
| Flow device:                      | Orifice plate              |                                                           |           |                        |                       |  |  |  |
| Pipe:                             | 102.54 mm                  | <b>AGA-SI Carbon steel</b><br><b>AGA-SI Stainless 316</b> |           |                        |                       |  |  |  |
| Plate:<br>Taps:                   | 50.8 mm<br>upstream flange |                                                           |           |                        |                       |  |  |  |
|                                   |                            |                                                           |           |                        |                       |  |  |  |
| <b>Simulated transducers:</b>     | type                       | range                                                     | connector | static shift (% / MPa) | zero shift (Pa / Mpa) |  |  |  |
| Pf:                               | 420 mA                     | 08000 kPa                                                 | CDaq0 A0  |                        |                       |  |  |  |
| $dP1$ :                           | 420 mA                     | 05.000 kPa                                                | CDaq0 A1  | $-0.52$                | 90                    |  |  |  |
| $dP2$ :                           | 420 mA                     | 050.000 kPa                                               | CDaq0_A2  | $-0.145$               | 210                   |  |  |  |
| Tf:                               | 0.5V                       | 120 deg C                                                 | CDaq7 A0  |                        |                       |  |  |  |
|                                   |                            |                                                           |           |                        |                       |  |  |  |
| <b>Test Conditions:</b>           |                            |                                                           |           |                        |                       |  |  |  |
| Base pressure:                    | 101.325 kPa                |                                                           |           |                        |                       |  |  |  |
| Base temperature:                 |                            | 15 degC                                                   |           |                        |                       |  |  |  |
| Seconds per Signal row:           |                            | 2 secs                                                    |           |                        |                       |  |  |  |
| Secs per Gas Composition:         |                            | 1800 secs                                                 |           |                        |                       |  |  |  |
|                                   |                            |                                                           |           |                        |                       |  |  |  |
| <b>Error Tolerances:</b>          |                            |                                                           |           |                        |                       |  |  |  |
| Pressure - flowing                |                            | 0.01 % of full-scale                                      |           |                        |                       |  |  |  |
| Pressure - differential           |                            | 0.005 % of full-scale                                     |           |                        |                       |  |  |  |
| Temperature - flowing             |                            | 0.01 % of full-scale                                      |           |                        |                       |  |  |  |
| Qb - flow at base conditions      |                            | 3 ppm                                                     |           |                        |                       |  |  |  |
| Qm - mass flow                    |                            | 4 ppm                                                     |           |                        |                       |  |  |  |
| Qe - energy flow                  |                            | 5 ppm                                                     |           |                        |                       |  |  |  |
| Mr - molar mass                   |                            | 4 ppm                                                     |           |                        |                       |  |  |  |
| Rhof-flowing density              |                            | 3 ppm                                                     |           |                        |                       |  |  |  |
| Rhob-base desnsity                |                            | 4 ppm                                                     |           |                        |                       |  |  |  |
| df - d at Tf                      |                            | 5 ppm                                                     |           |                        |                       |  |  |  |
| Df - D at Tf                      |                            | 4 ppm                                                     |           |                        |                       |  |  |  |
| beta - beta ratio                 |                            | 3 ppm                                                     |           |                        |                       |  |  |  |
| Cd - Discharge coefficient        |                            | 4 ppm                                                     |           |                        |                       |  |  |  |
| T - Expansion factor              |                            | 5 ppm                                                     |           |                        |                       |  |  |  |
| Rd - Renolds number               |                            | 4 ppm                                                     |           |                        |                       |  |  |  |
| <b>Total Qb</b>                   |                            | $1.5$ ppm                                                 |           |                        |                       |  |  |  |
| <b>Total Qm</b>                   |                            | $1.1$ ppm                                                 |           |                        |                       |  |  |  |
| <b>Total Qe</b>                   |                            | 1.8 ppm                                                   |           |                        |                       |  |  |  |
|                                   |                            |                                                           |           |                        |                       |  |  |  |
| <b>Test failures:</b>             |                            |                                                           |           |                        |                       |  |  |  |
| (hyperlink to failing case)       |                            |                                                           |           |                        |                       |  |  |  |
| 비가 있을까?<br><b>Service</b>         |                            |                                                           |           |                        |                       |  |  |  |

For each flow module/run under test, a spreadsheet report is produced:

**Figure 37 — Flow run summary report**

More detailed reports are produced for both current (process) variables, and hourly accumulations:

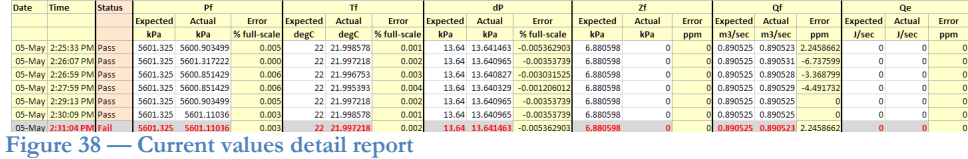

The following process variables are compared:

Pf Flowing pressure

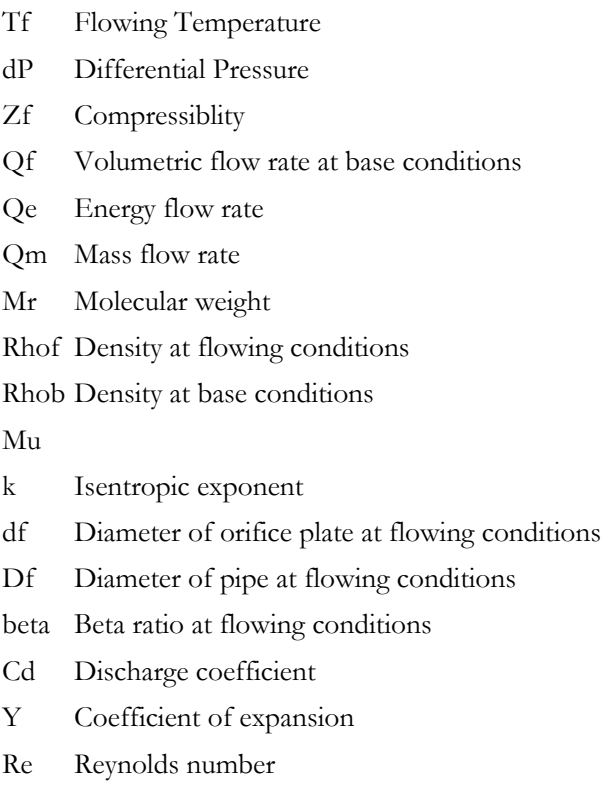

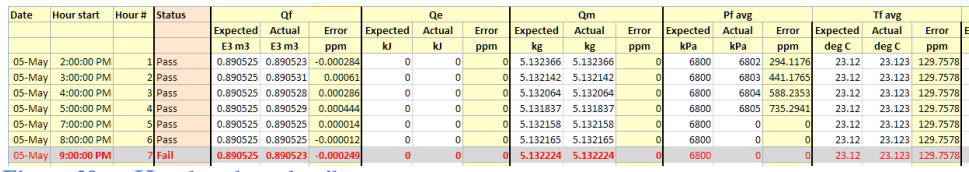

**Figure 39 — Hourly values detail report**

The following hourly or daily items are compared:

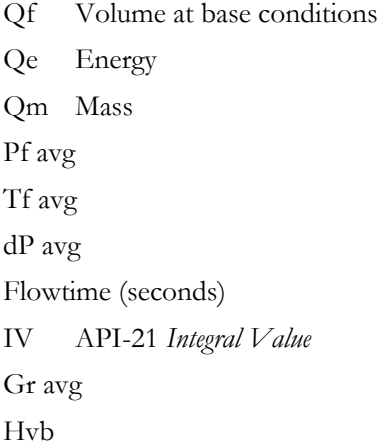

Fext Flow extension Qb peak Gas component average value (percentages)

## Flow Calculator

The EFM Test Bench also includes a handy flow calculator:

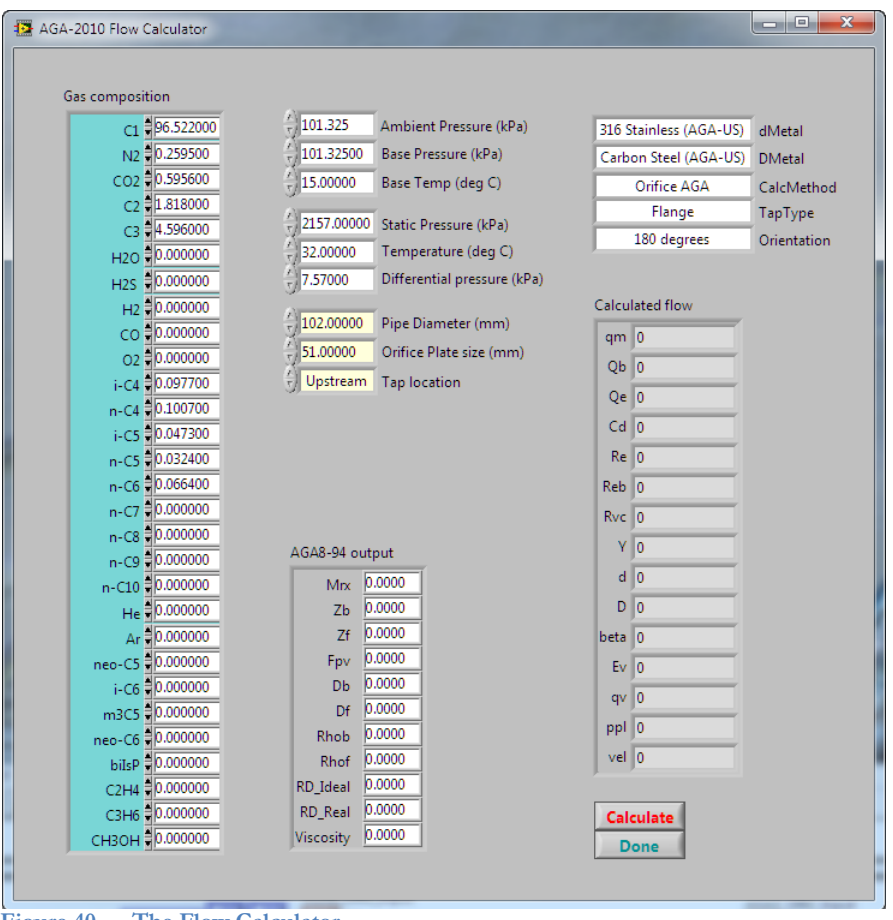

**Figure 40 — The Flow Calculator**

You can calculate flow and energy for a variety of differential pressure flow devices. The energy calculation is based on AGA-5 (2009), and the flow calculation is based on AGA-3 (2010).

## Appendix I — Getting Started

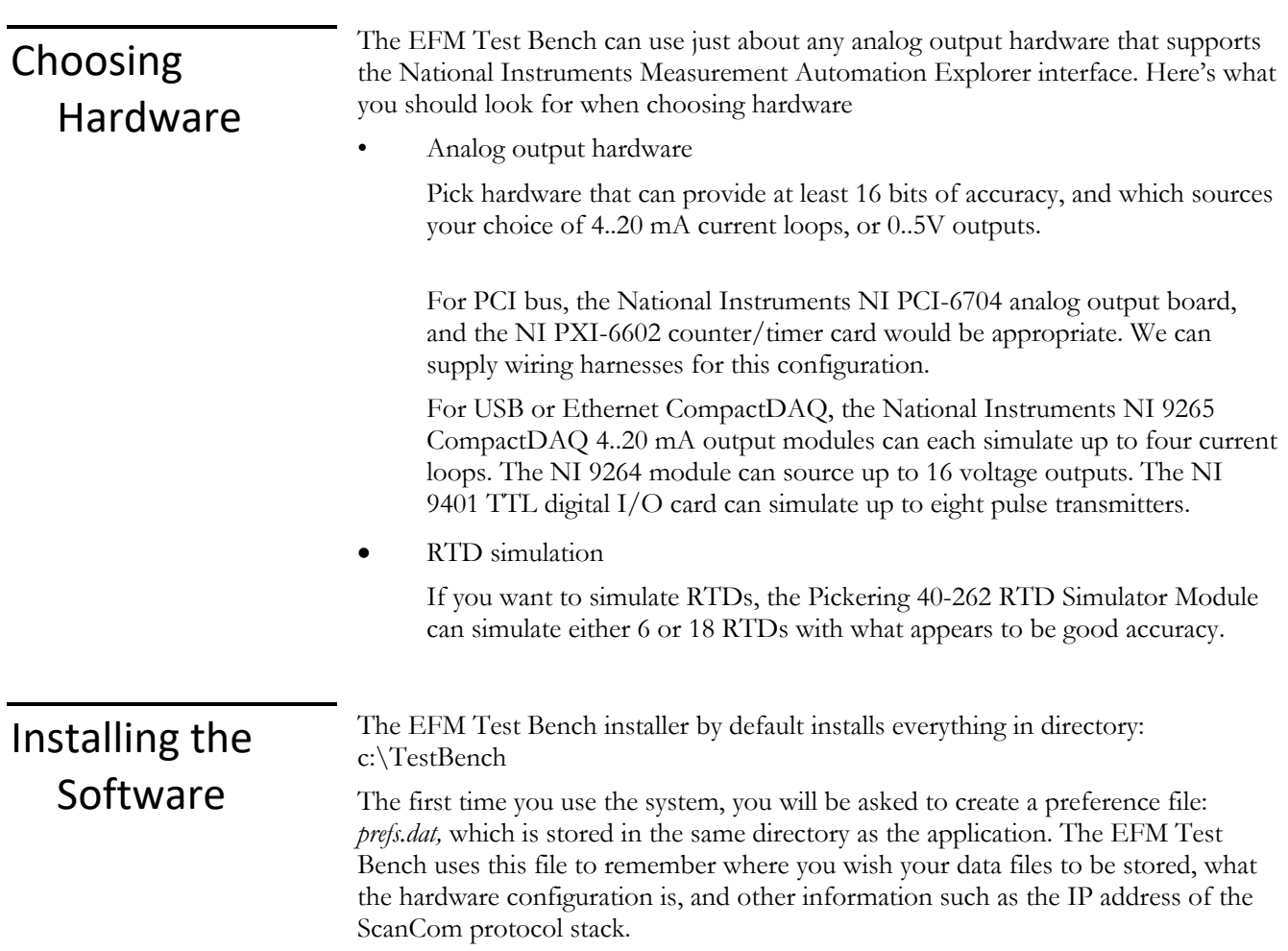

## Appendix II — Controls

Most of the controls you see in the EFM Test Bench are standard Windows controls, and the windows respond in the usual ways. The strip chart graphs are particularly powerful, so some of the graph controls are shown in this section.

### Graph controls

The strip charts let you pick up to six signals to display at the same time. You select the signals you wish to view from the "Items to display" pop-up menus:

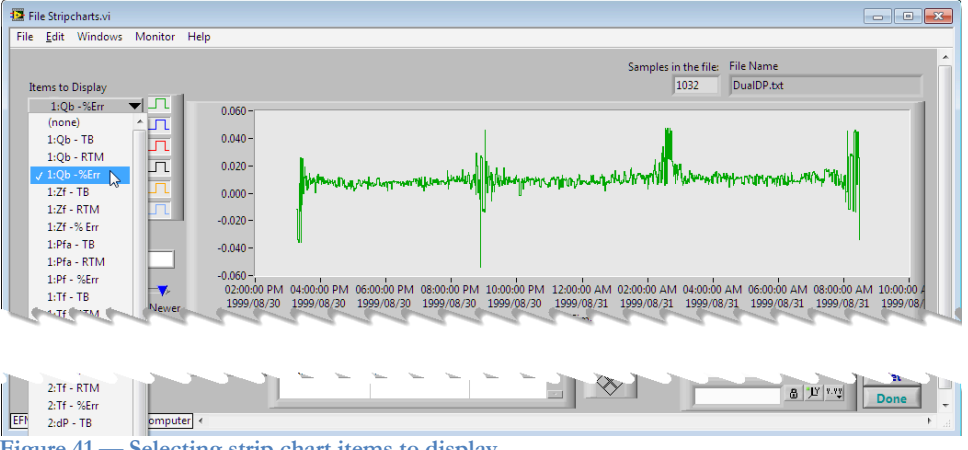

**Figure 41 — Selecting strip chart items to display**

Scales

You can change the precision of the graph scales, by selecting a precision from the x or y pop-up menu in the scale legend:

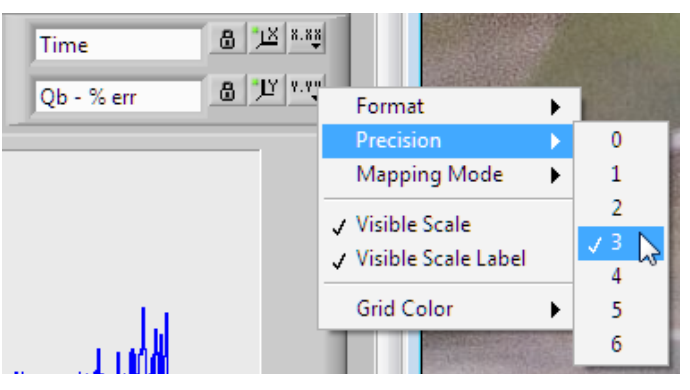

You can manually change the scale range by double-clicking the first or last value in a scale, and typing in a new value. For this to work, you first need to turn autoscaling off, by clicking the "lock" icon on the scale legend so that the "unlocked" icon is visible:

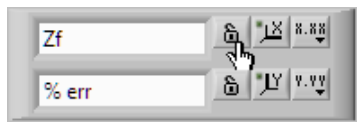

Click the lock icon again to turn auto-scaling back on.

Zooming in

You can zoom in on part of a graph by right-clicking the zoom control from the graph palette:

十四的

… and then choosing a zoom mode from the pop-up menu:

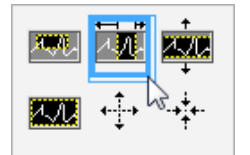

If you select the hand icon, you can push the visible part of the graph around.

Scrolling

You can also limit the number of points to be displayed, and scroll forward and backward through the circular buffers:

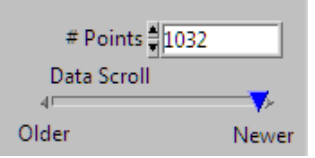

#### Cursors

The graphs also have a powerful cursor feature. Create a cursor by right-clicking in the cursors legend:

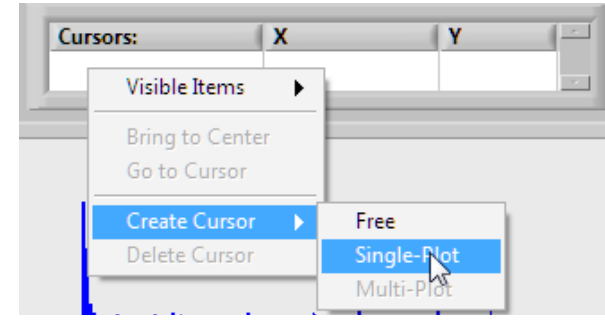

After you have defined a cursor, you can right-click on the cursor legend item to lock it to a particular plot. You can drag the cursors with the mouse, or else move them a point at a time with the cursor arrows:

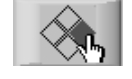